# GeoWeb SystemPhoto/Cross 操作マニュアル モバイル 編

# 目次

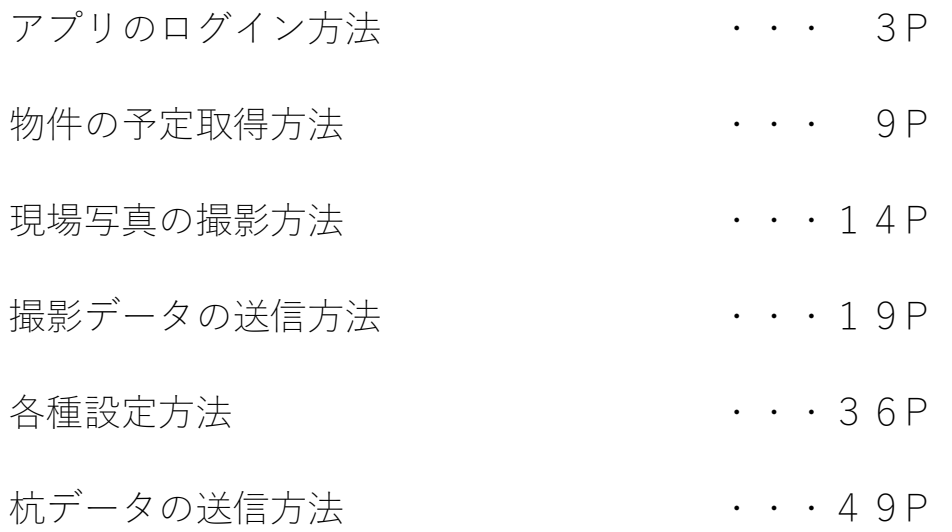

アプリのログイン方法

ホーム画面またはアプリ一覧画面で「GeoWeb フォト ReNew」をタップしてアプリを起動します。

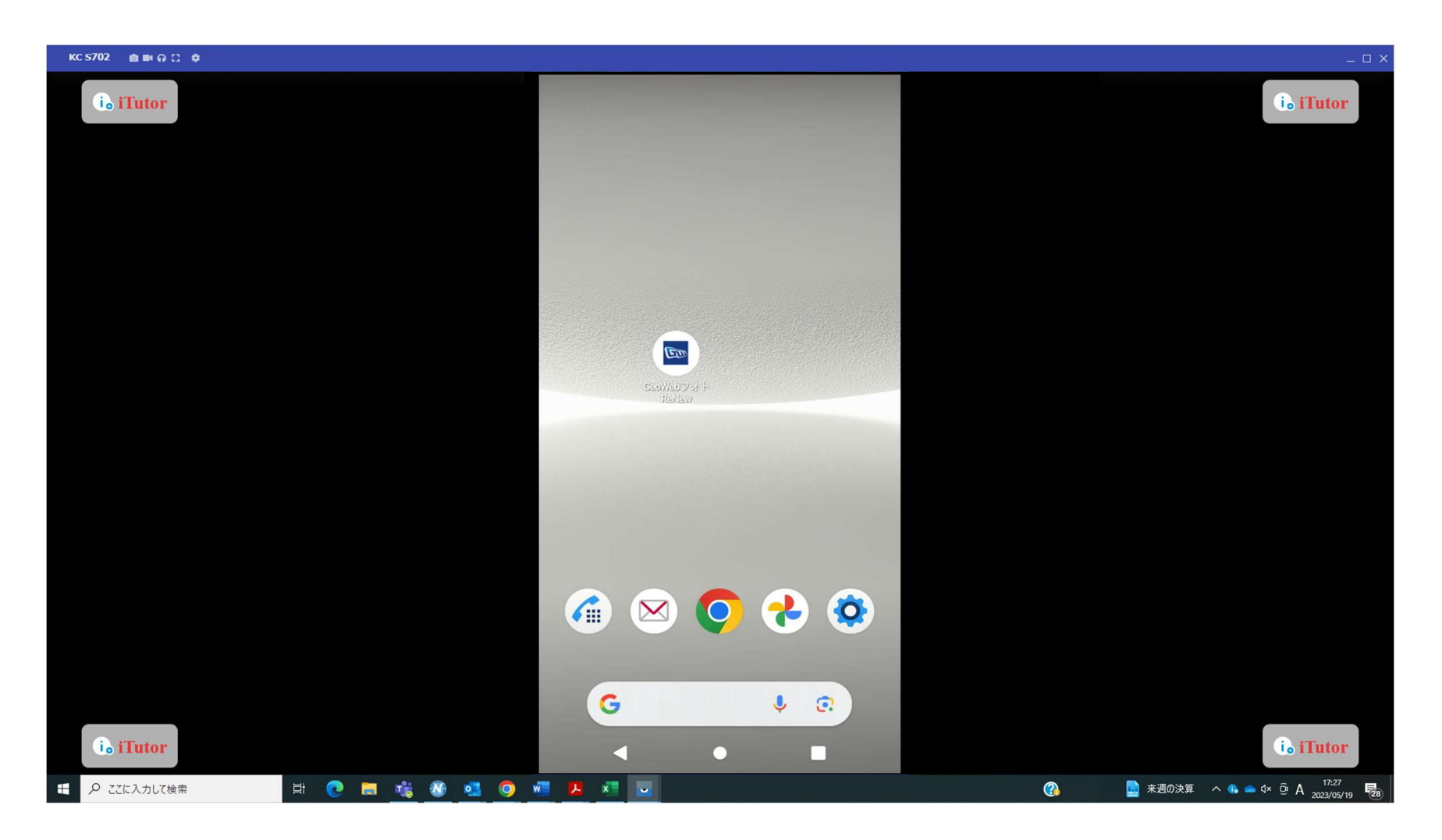

## アプリのログイン方法 アプリを起動するとログイン画面に遷移します。

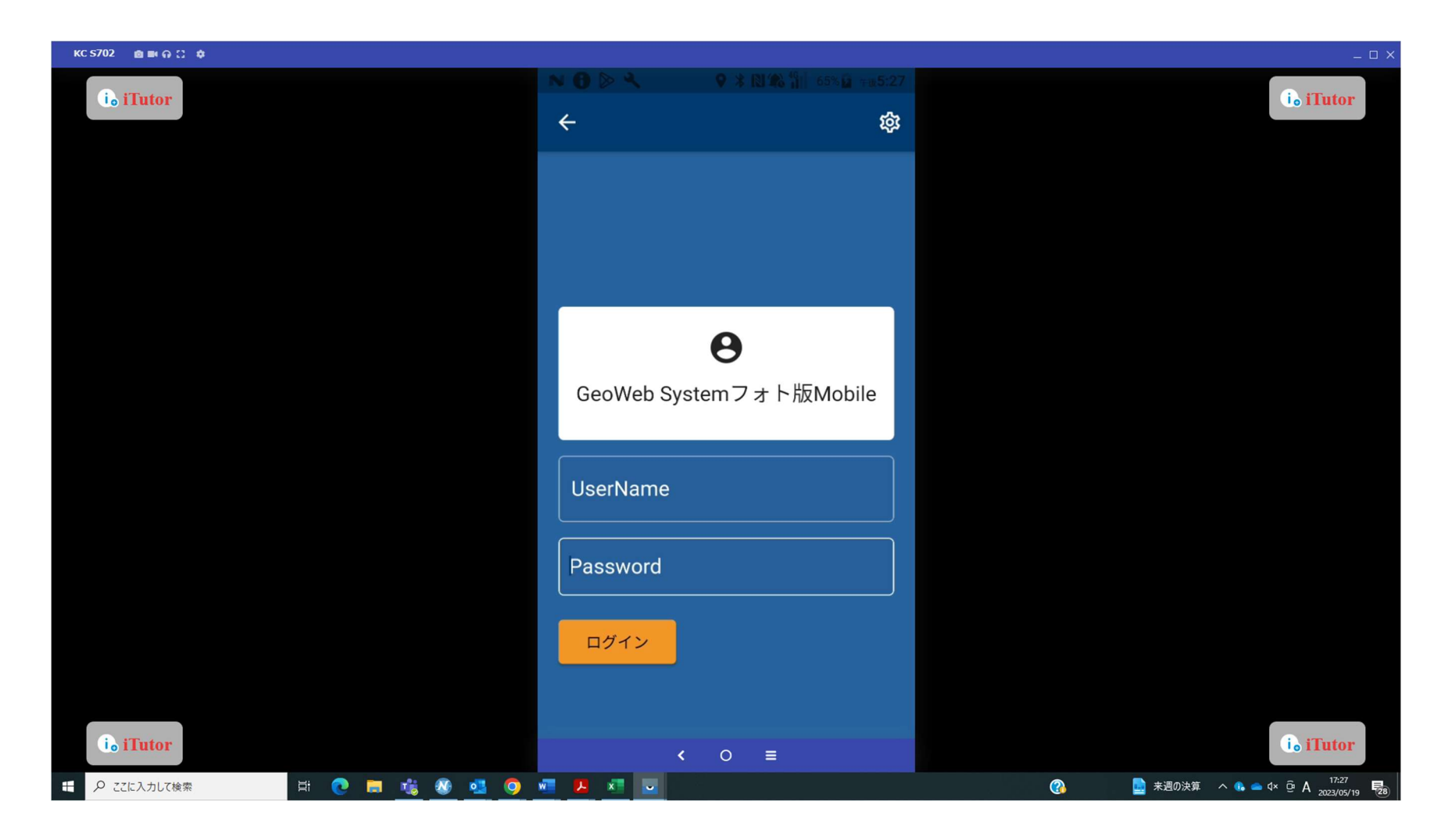

## ユーザ情報入力 [UserName]にメールアドレスを入力します。

※登録情報としていただいたメールアドレスになります。

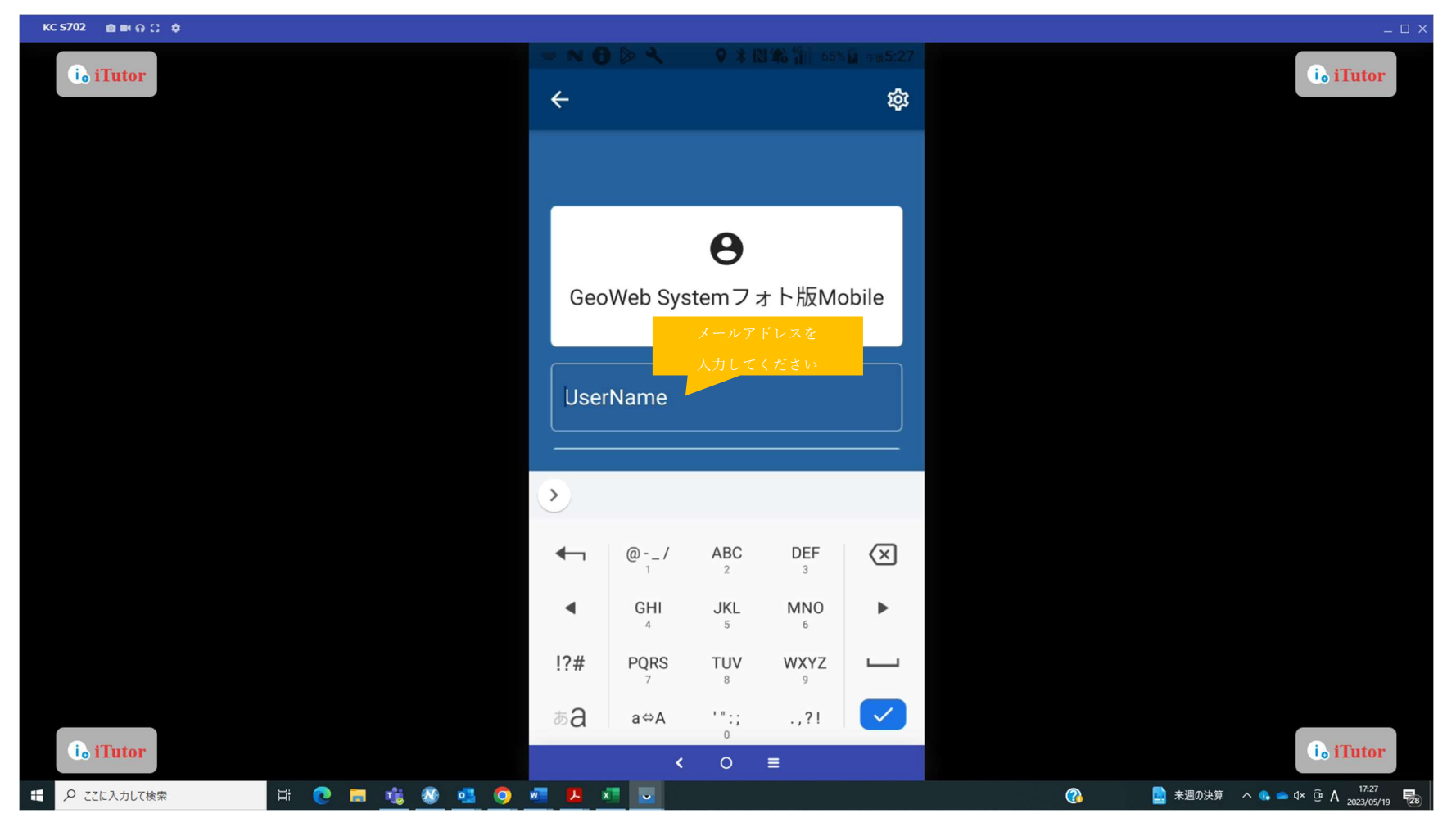

ユーザ情報入力

「Password」欄に、納品時にお伝えしているパスワードを入力します。

一度ログインを行うと、入力したログイン情報が保持された状態でアプリを起動できます。

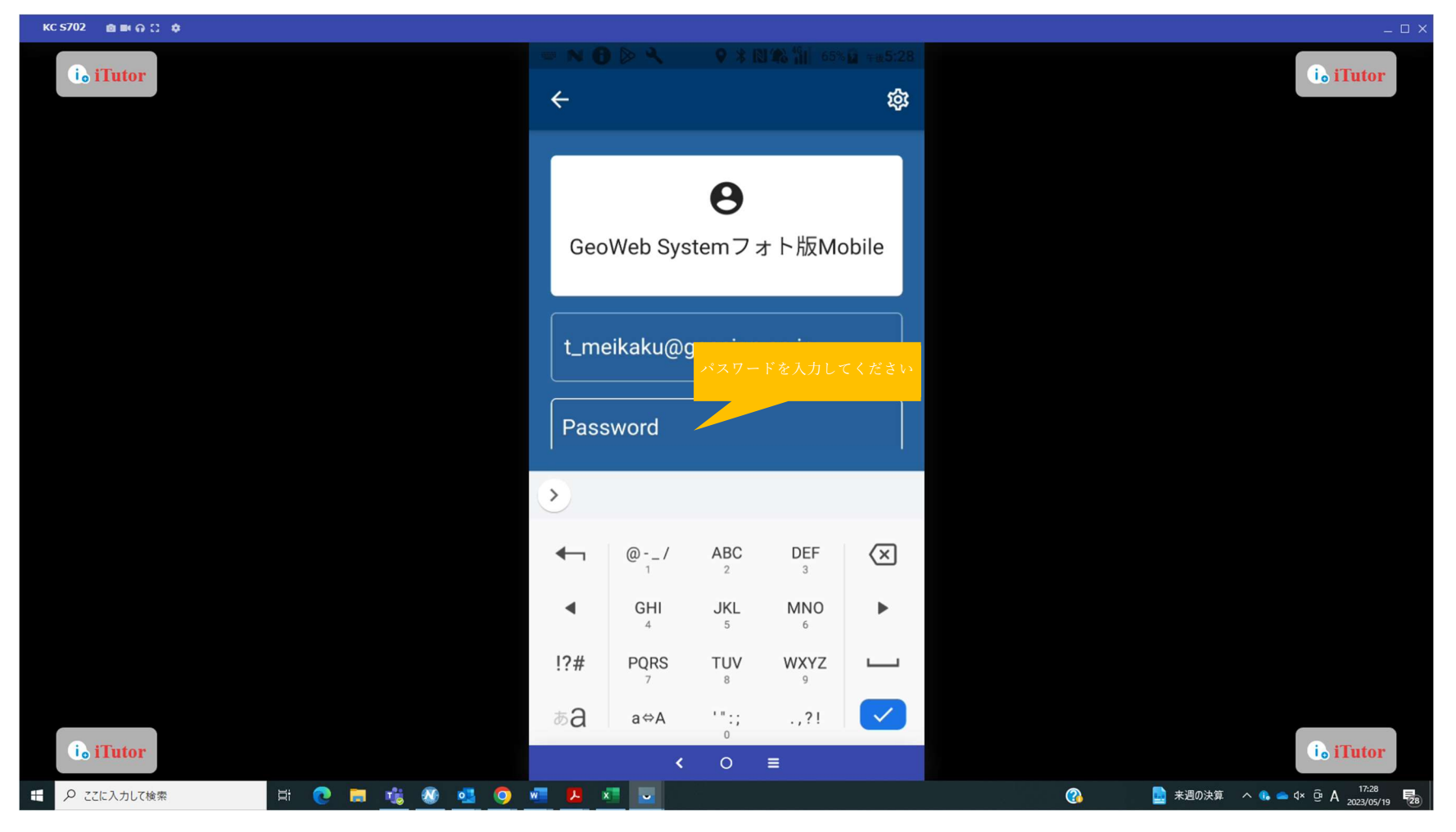

## ログイン ログインボタンを押すとメイン画面に遷移します。

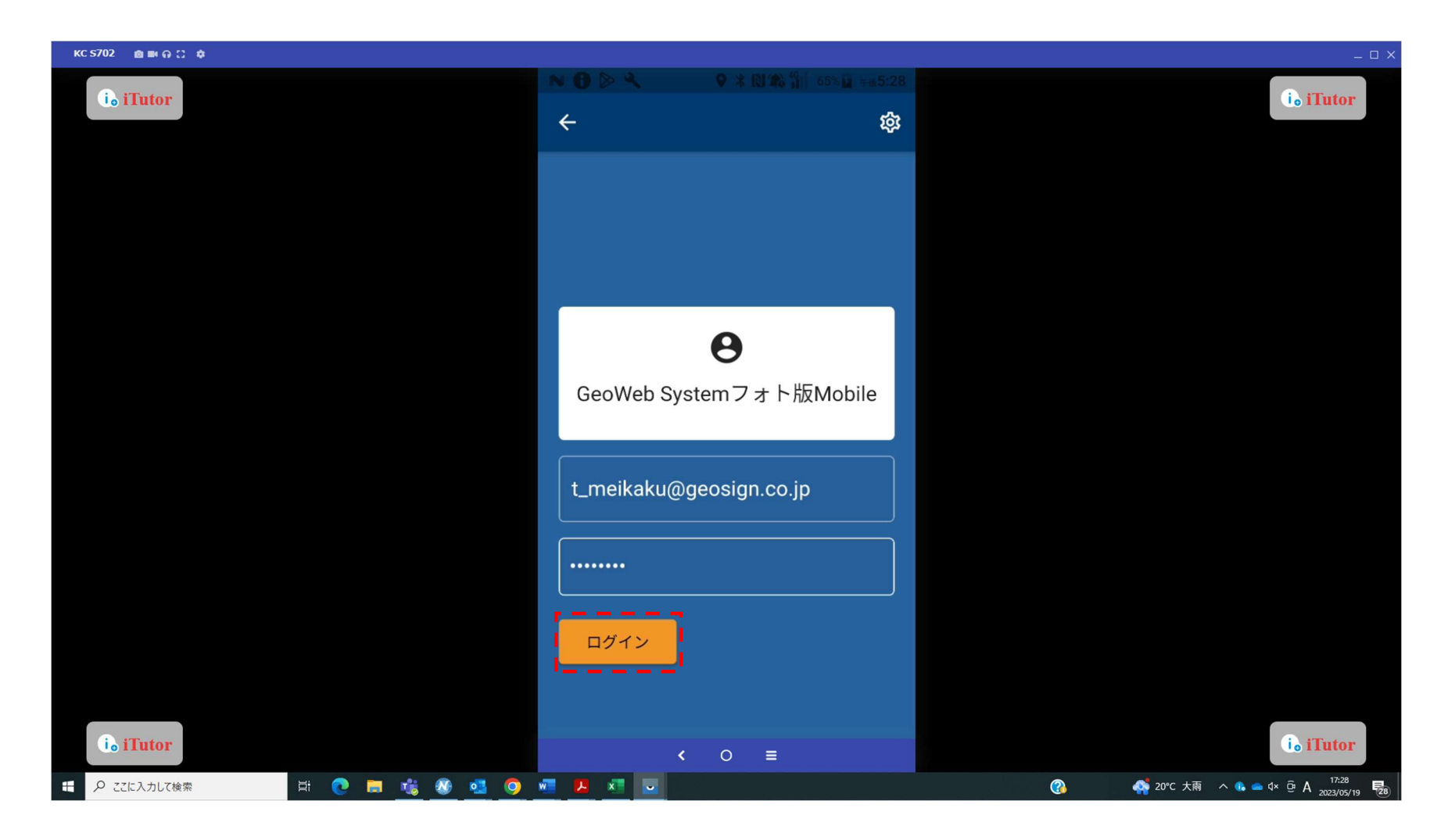

#### GeoWeb フォト ホーム画面

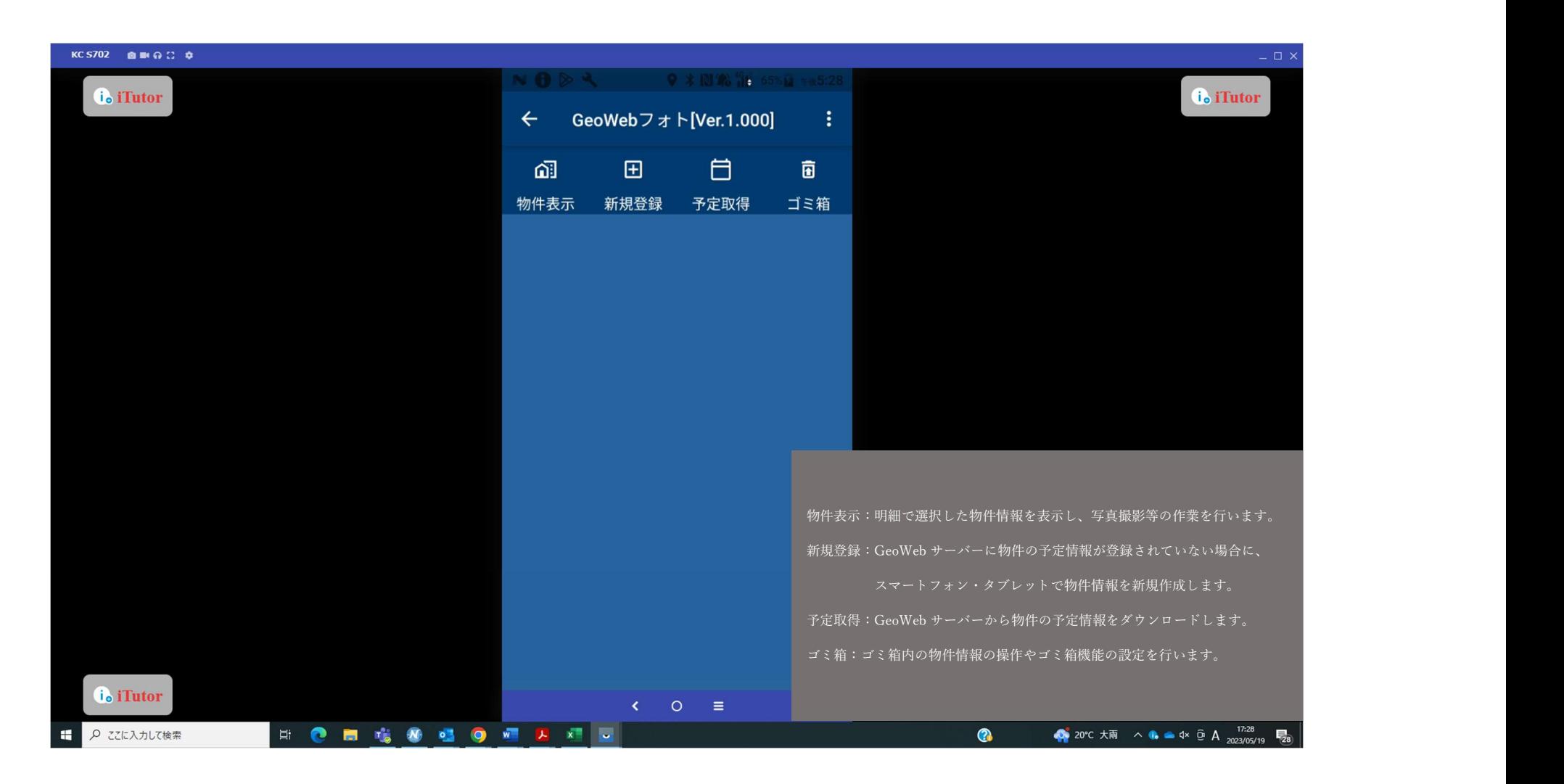

#### 物件の予定取得

メイン画面の「予定取得」ボタンをタップして、予定取得条件画面を表示します。

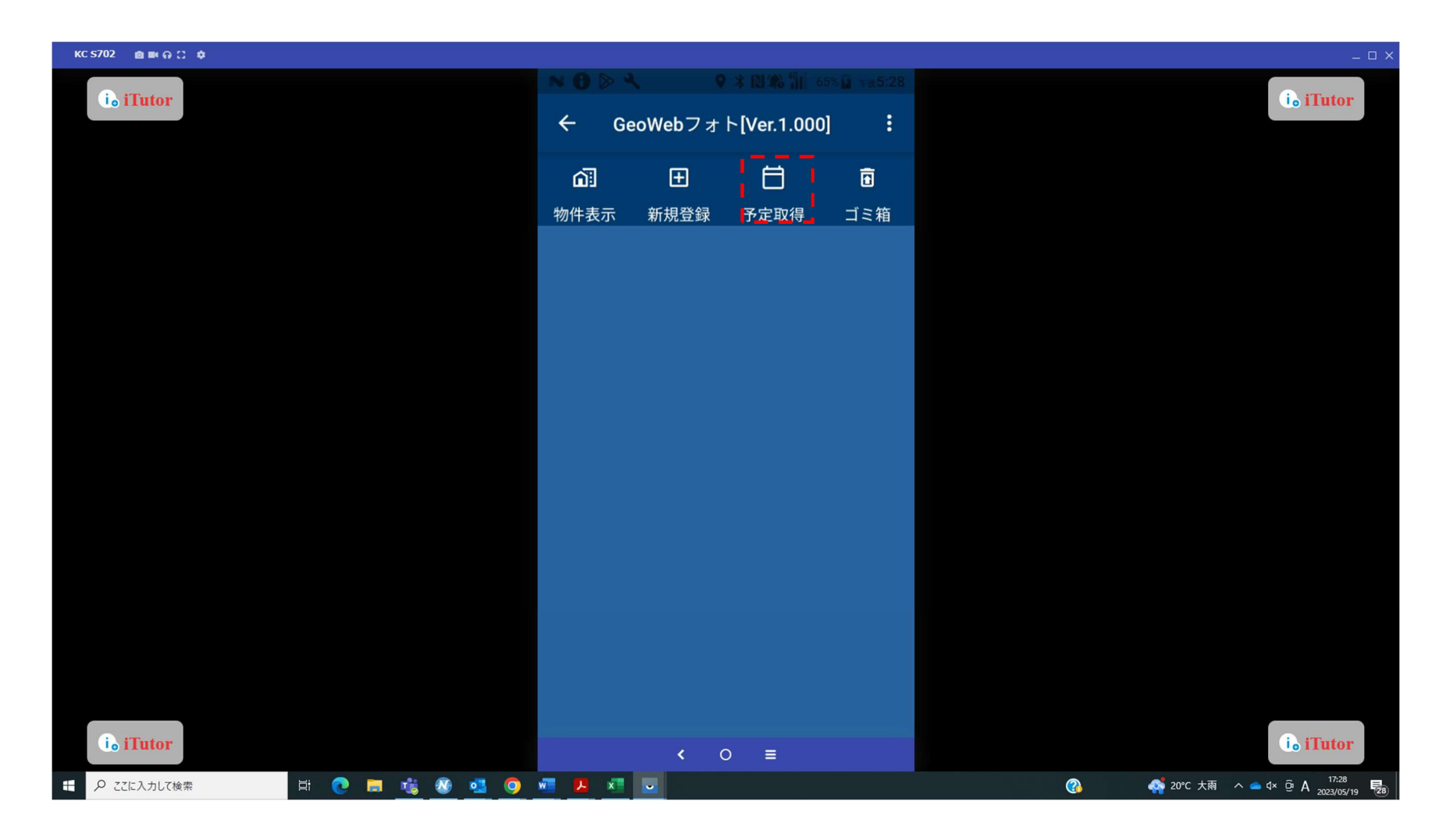

## 物件の予定取得 営業所や予定日時を設定し「取得」ボタンをタップします。

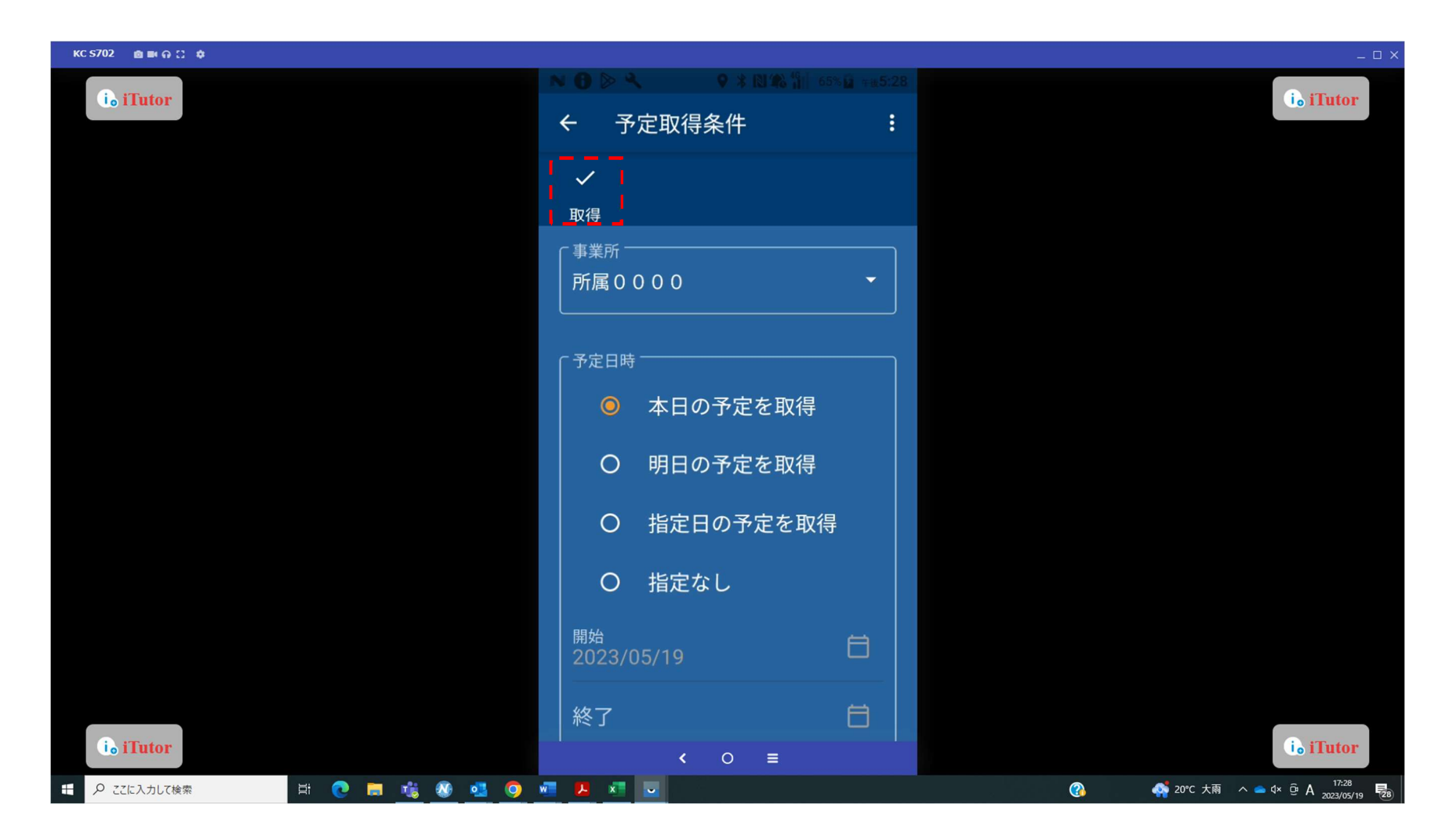

#### 物件の予定取得

該当の物件にチェックし、「取得」ボタンをタップします。

物件が見つからない場合は、事業所と予定日時を再確認してください。

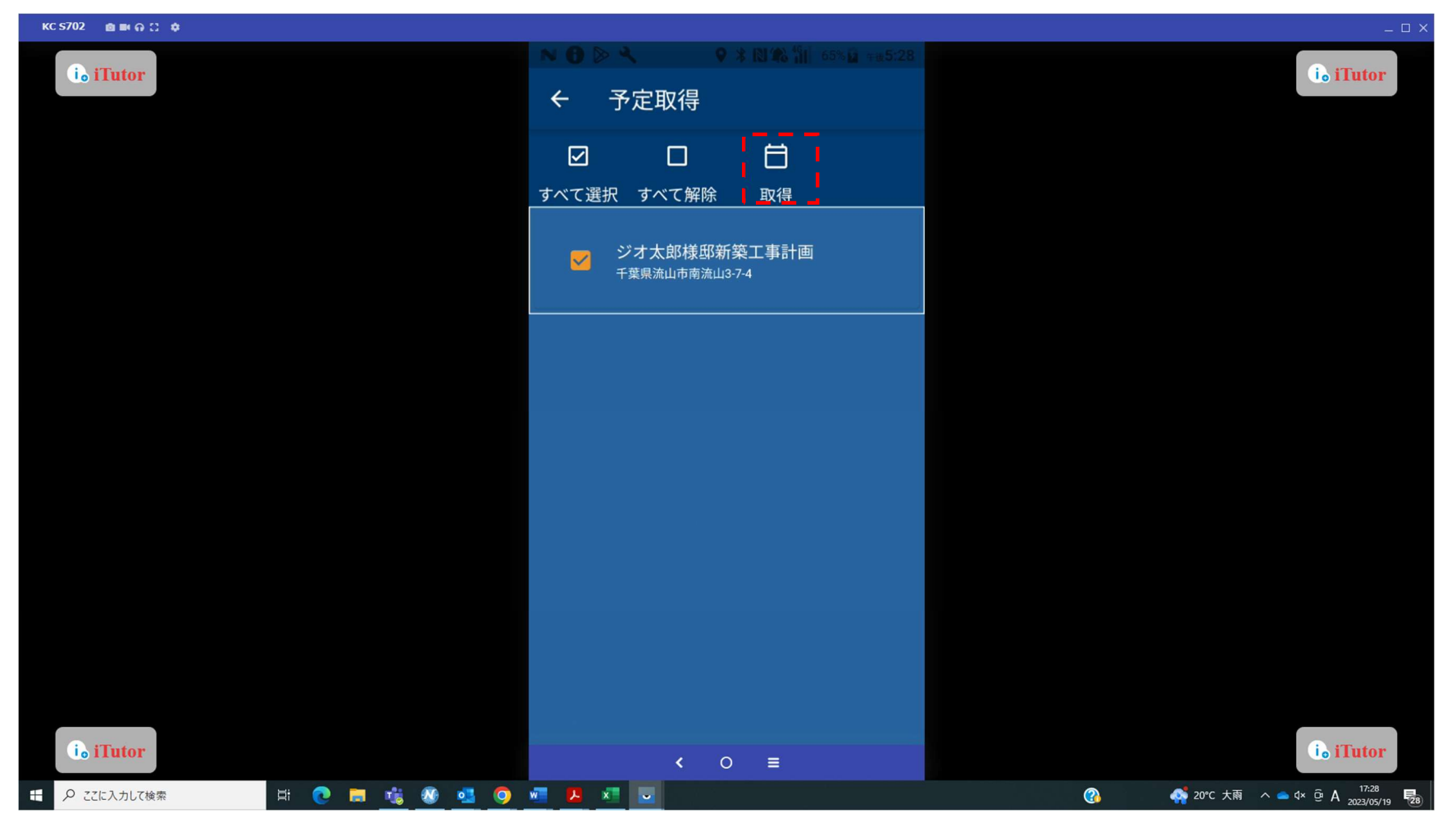

## 物件情報表示 物件を選択して「物件表示」ボタンをタップします。

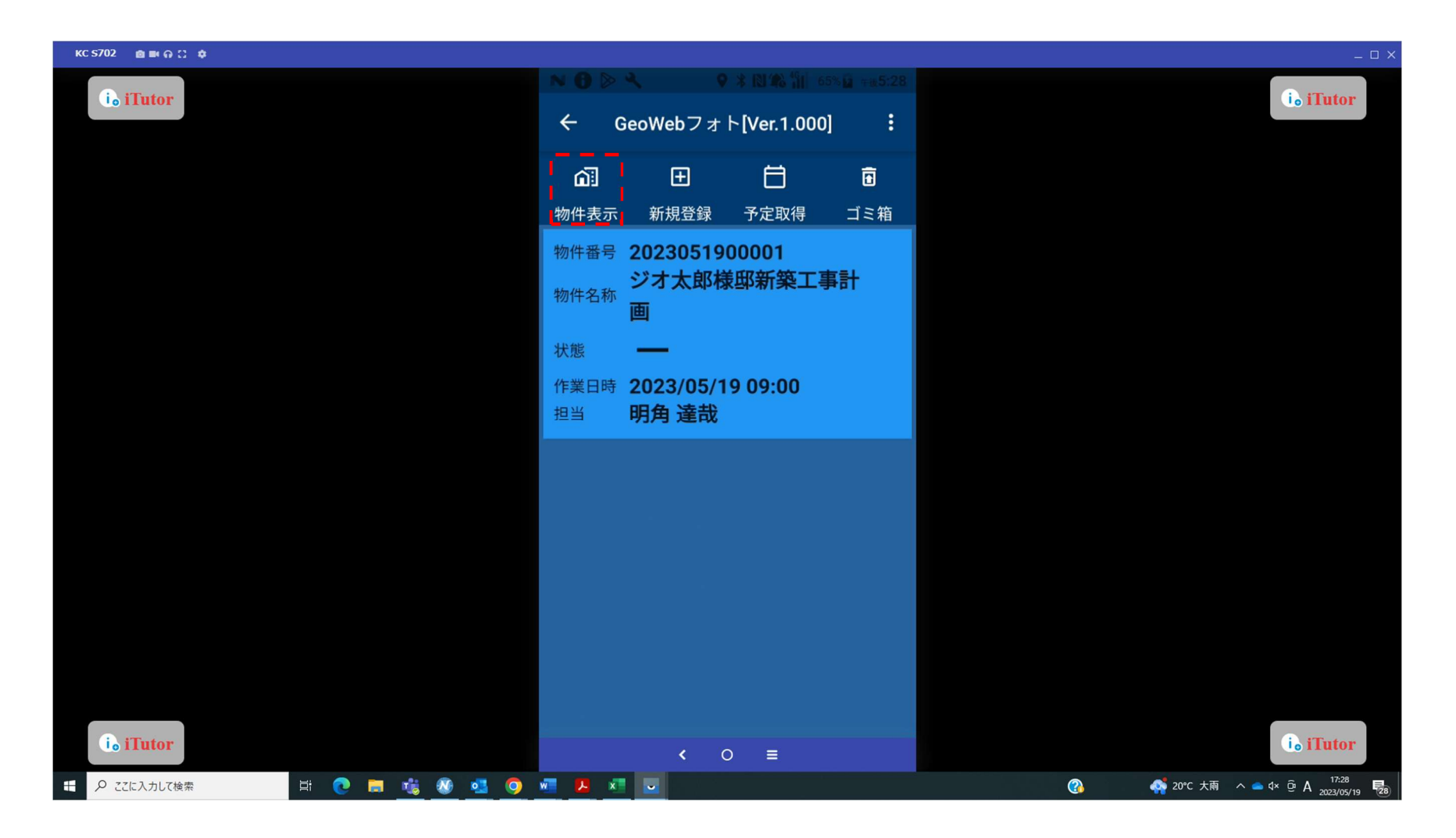

## 物件情報表示 物件情報が表示されます。

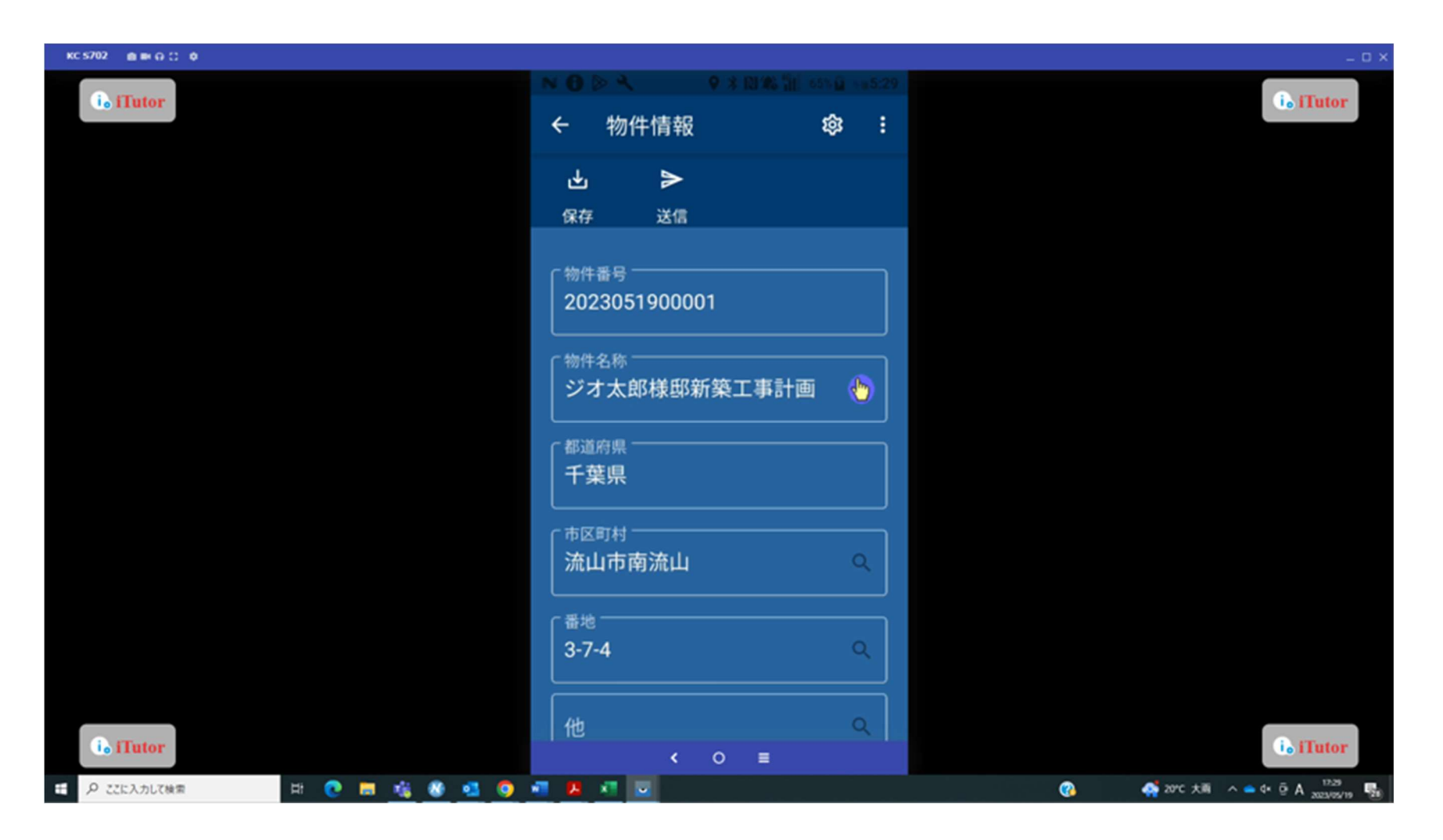

#### 写真撮影

物件情報画面の「写真撮影」ボタンをタップして、写真一覧画面を表示します。

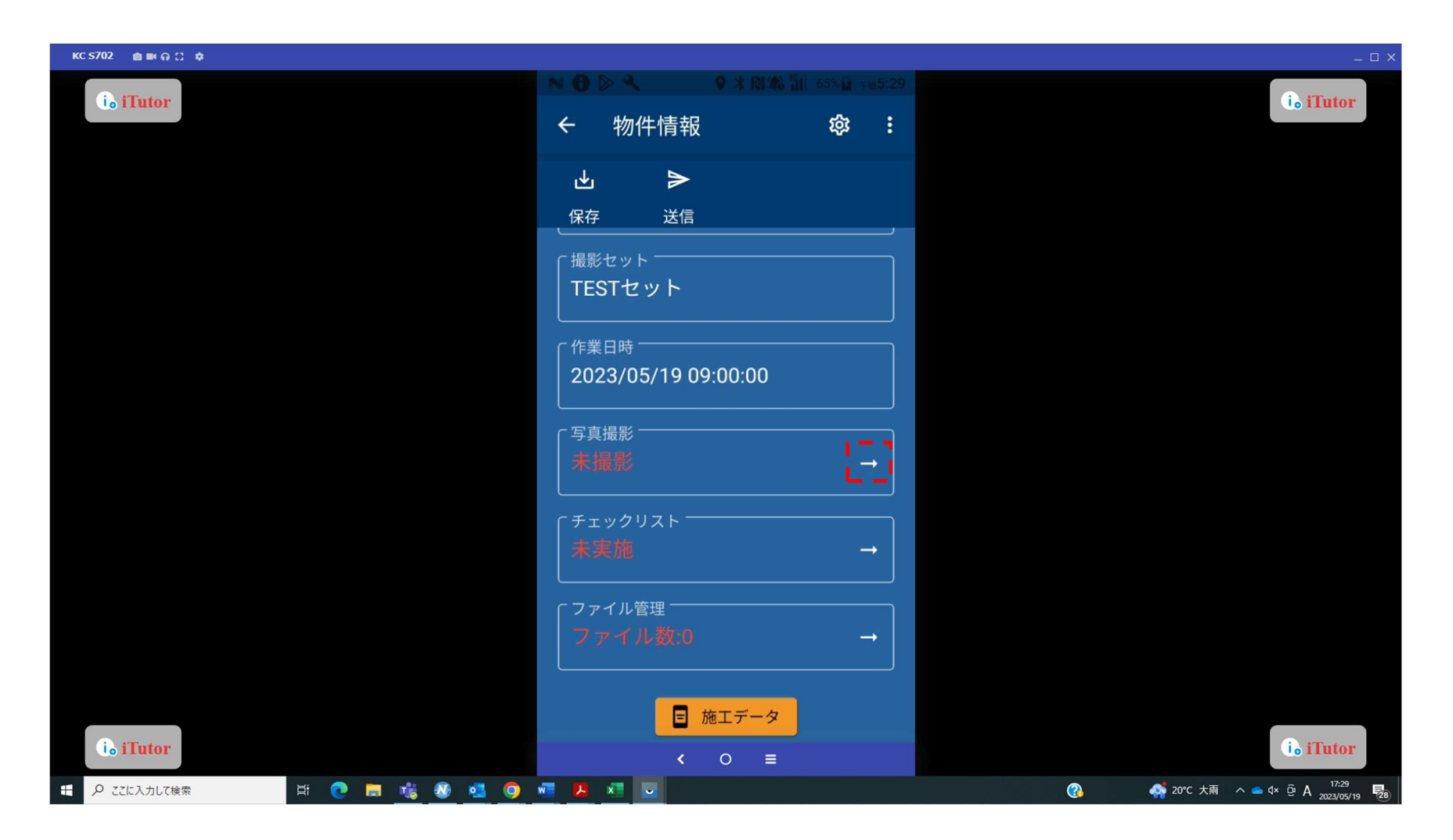

## 写真撮影 写真表示エリアをタップすると、カメラが起動します。

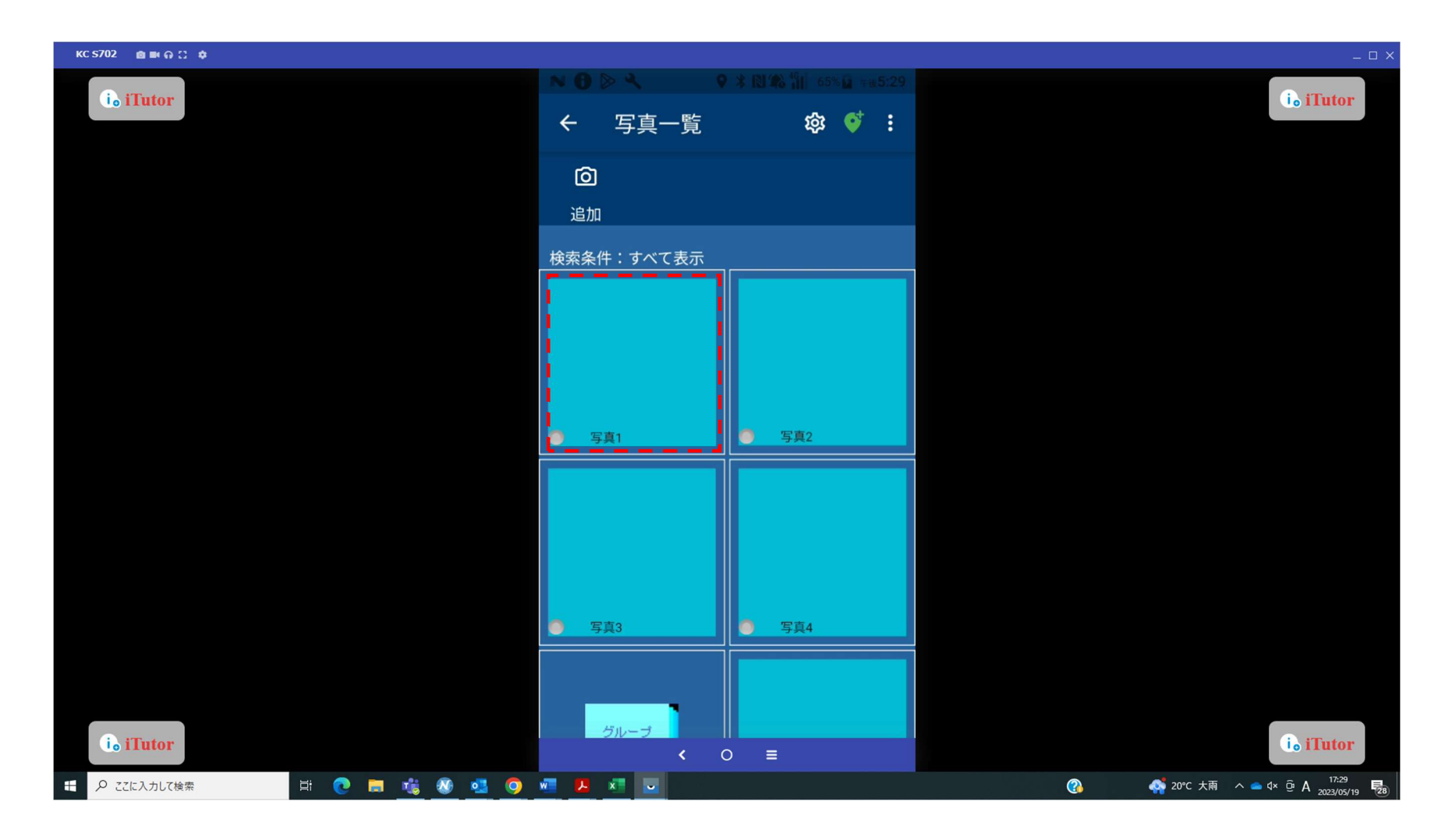

## 写真撮影

右下のカメラマークをタップして写真を撮影します。

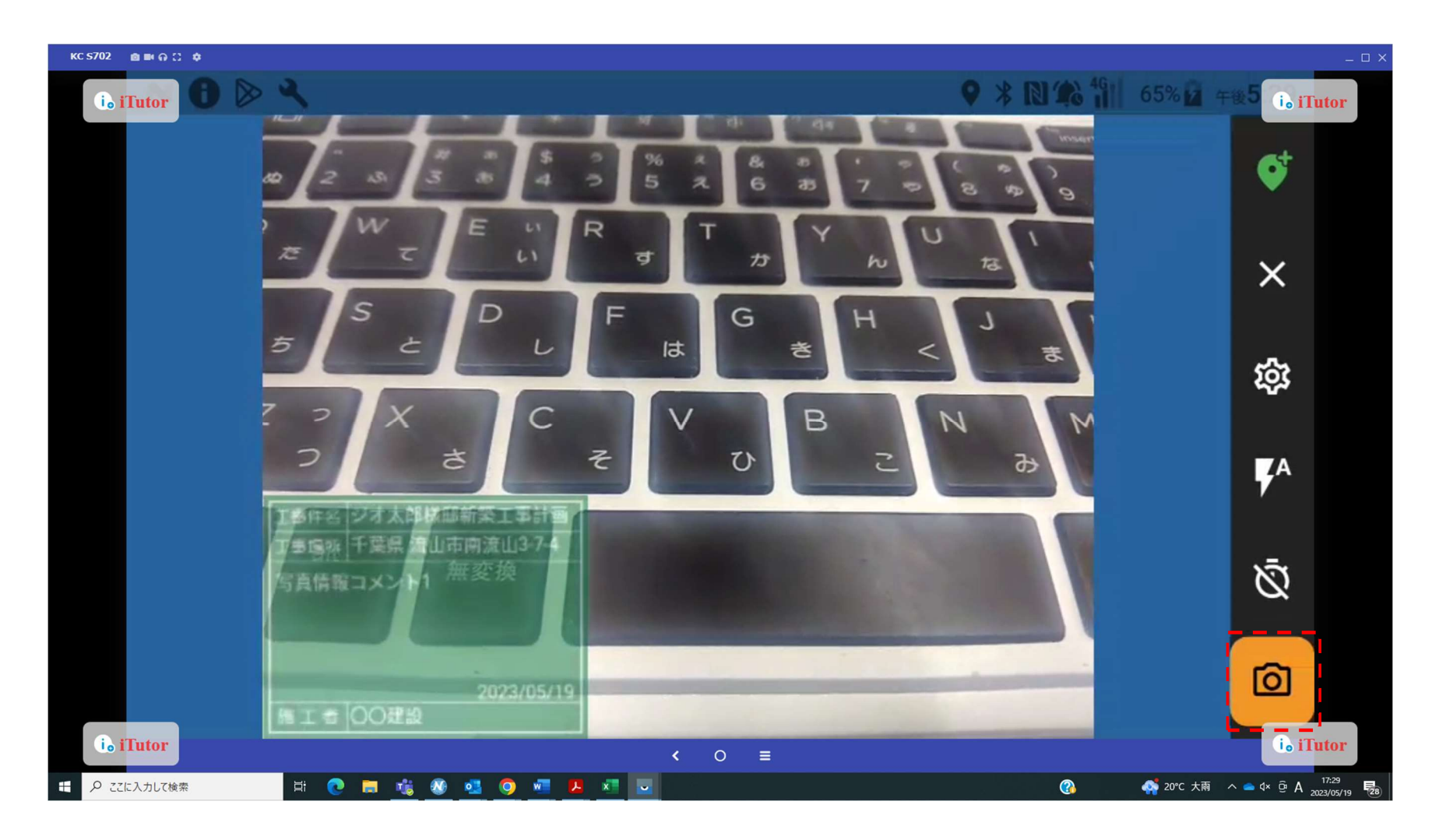

#### 写真編集

撮影すると写真一覧に反映されます。

撮影済み写真をタップすると写真ごとの編集画面に遷移します。

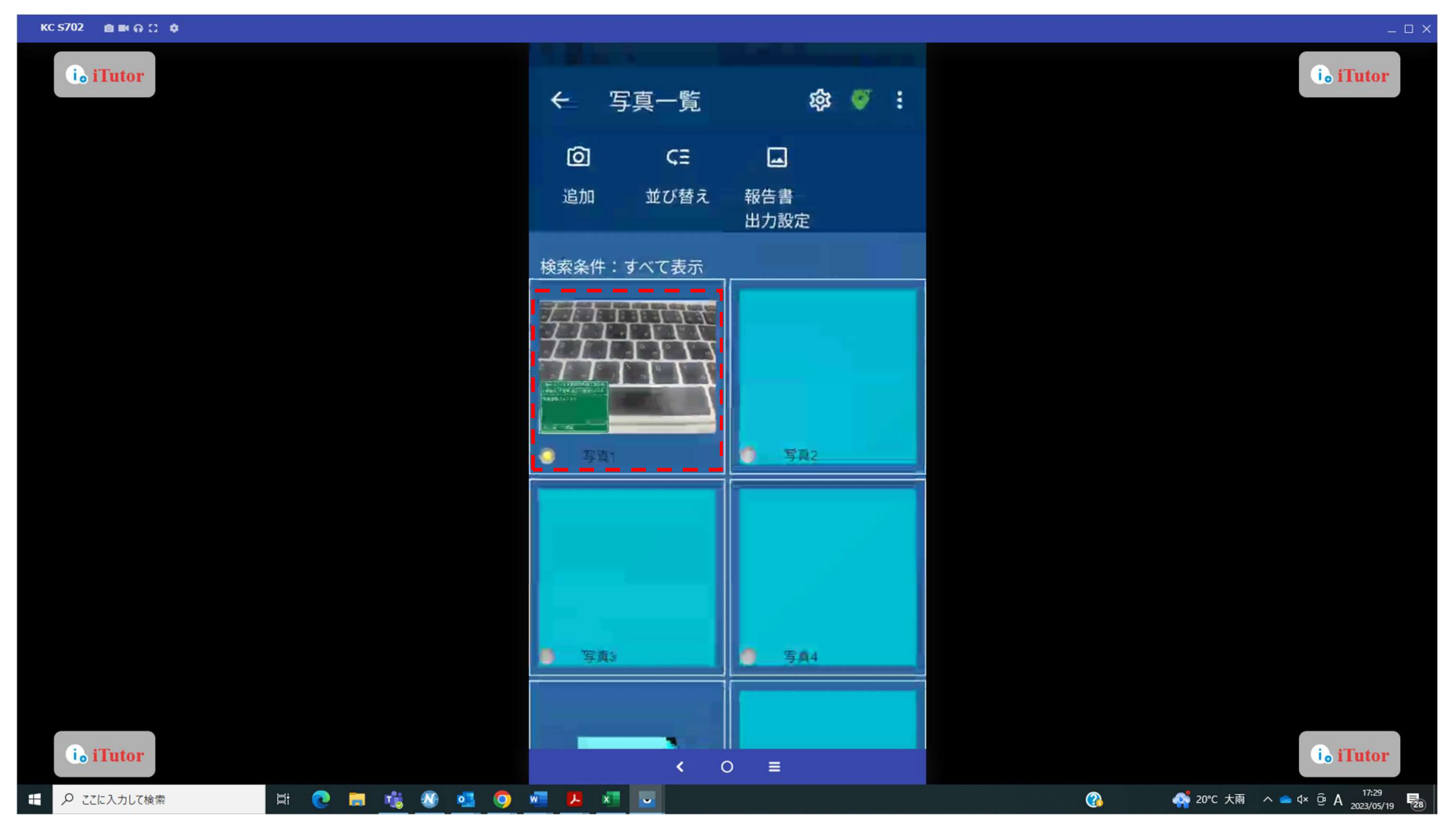

## 写真編集 編集画面では再撮影や黒板の設定が可能です。

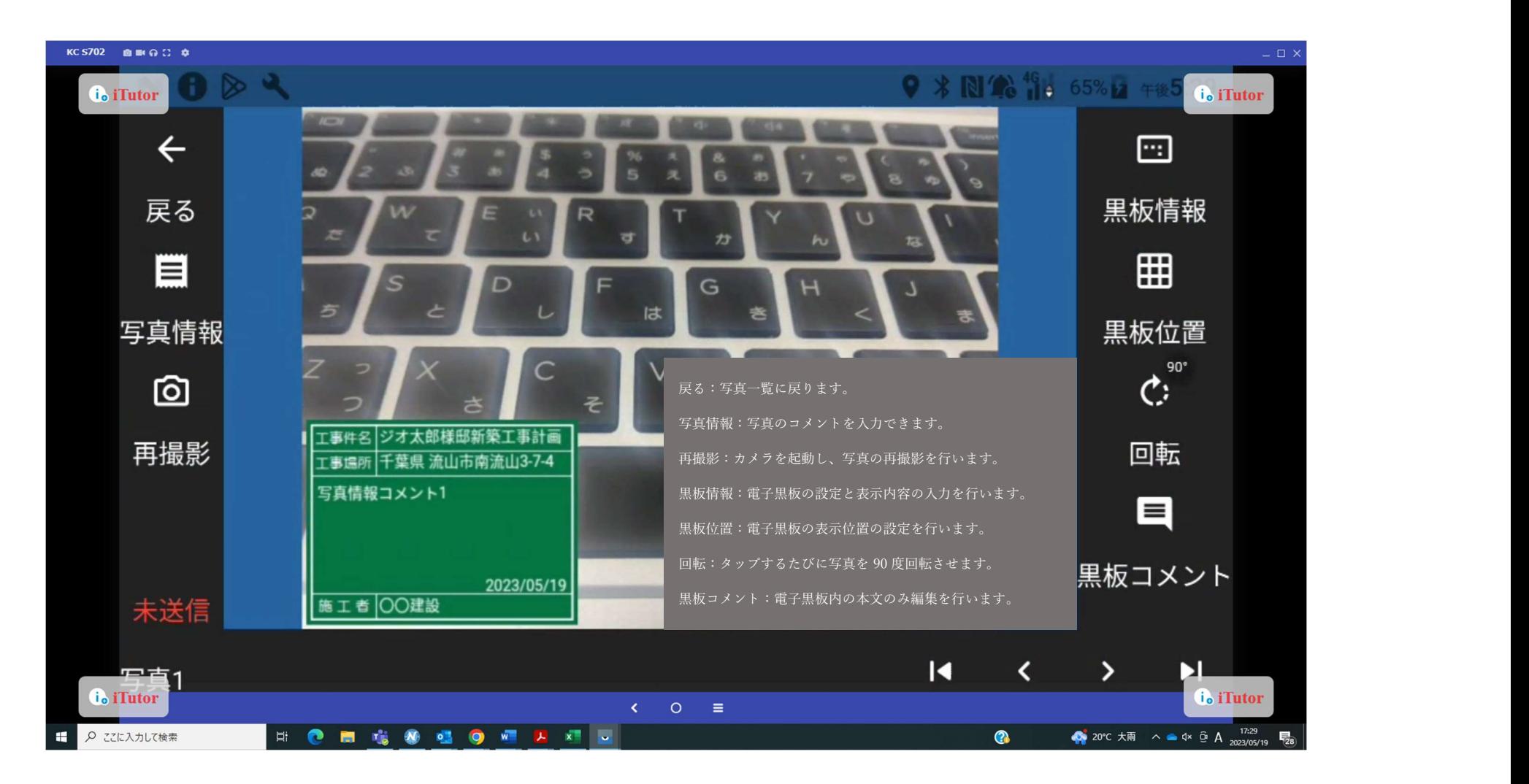

## データ送信

撮影した写真は物件情報画面の「送信」ボタンをタップすると GeoWeb サーバーへ送信されます。 送信時は確認メッセージが表示されます。確認メッセージで「はい」をタップすると送信が開始します。

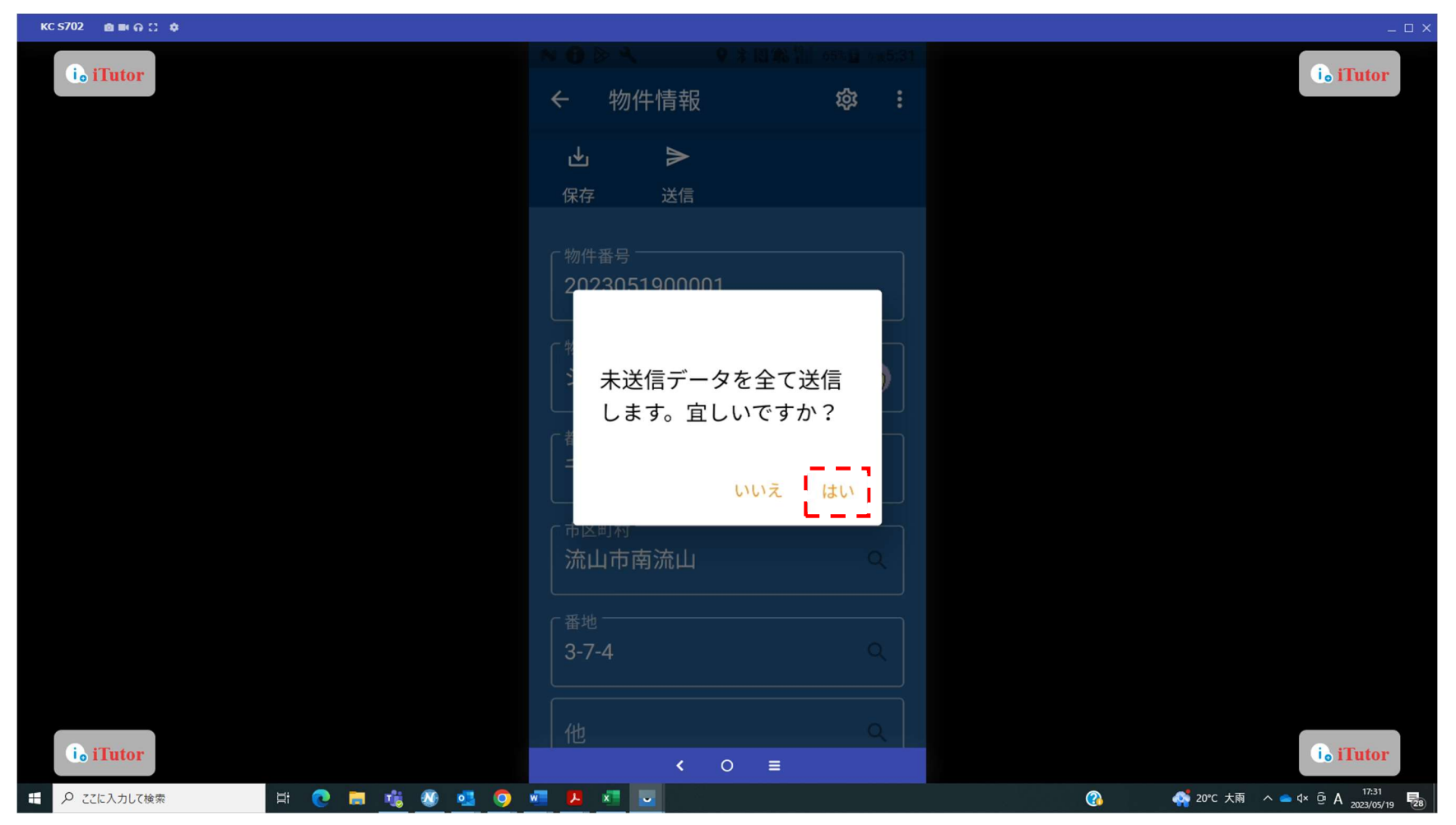

# データ送信 送信完了メッセージが表示されるまでしばらくお待ちください。

下図のメッセージが表示されたら送信完了となります。

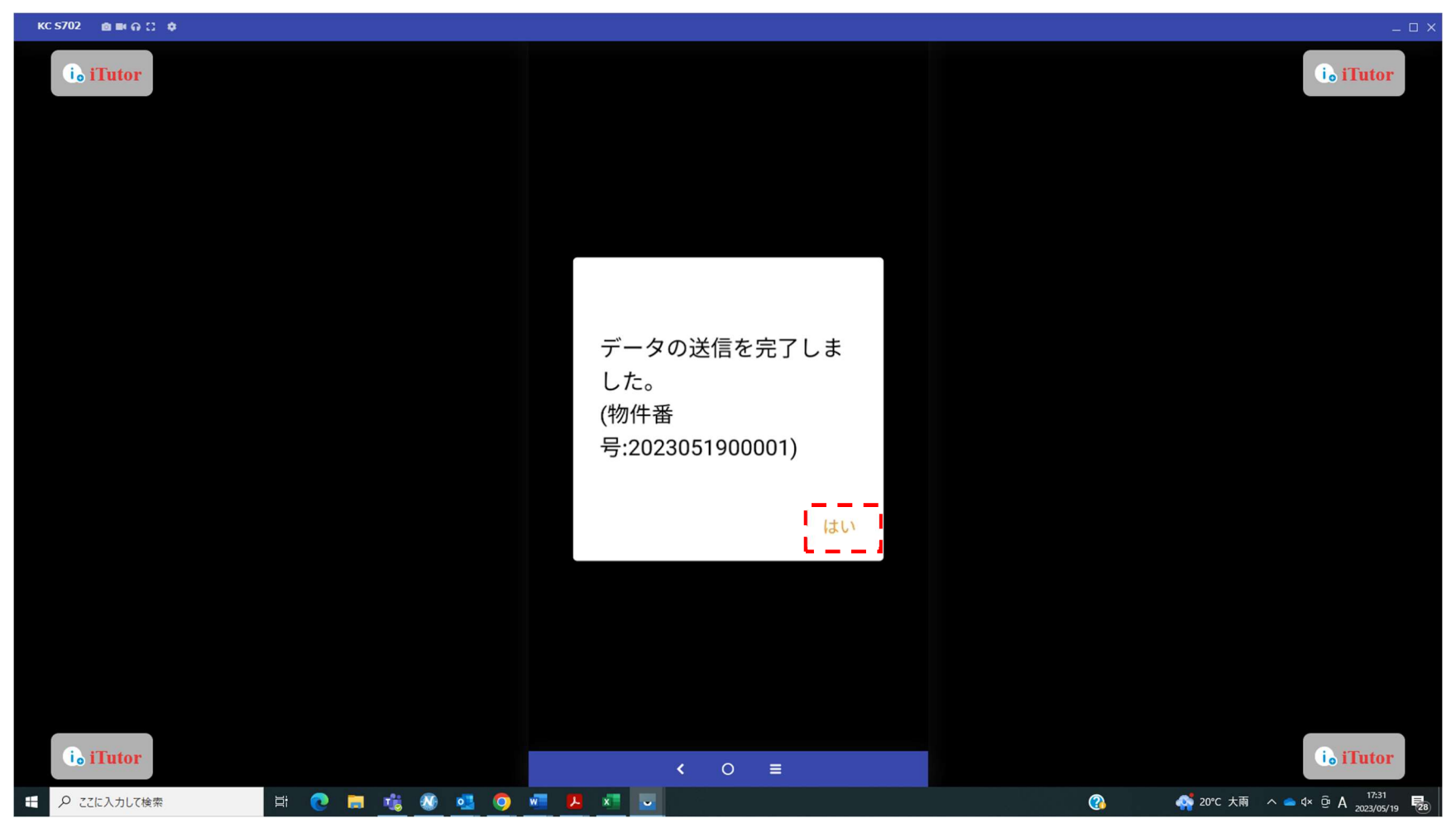

## データ送信 撮影した写真が全て送信されると「〇」になります。

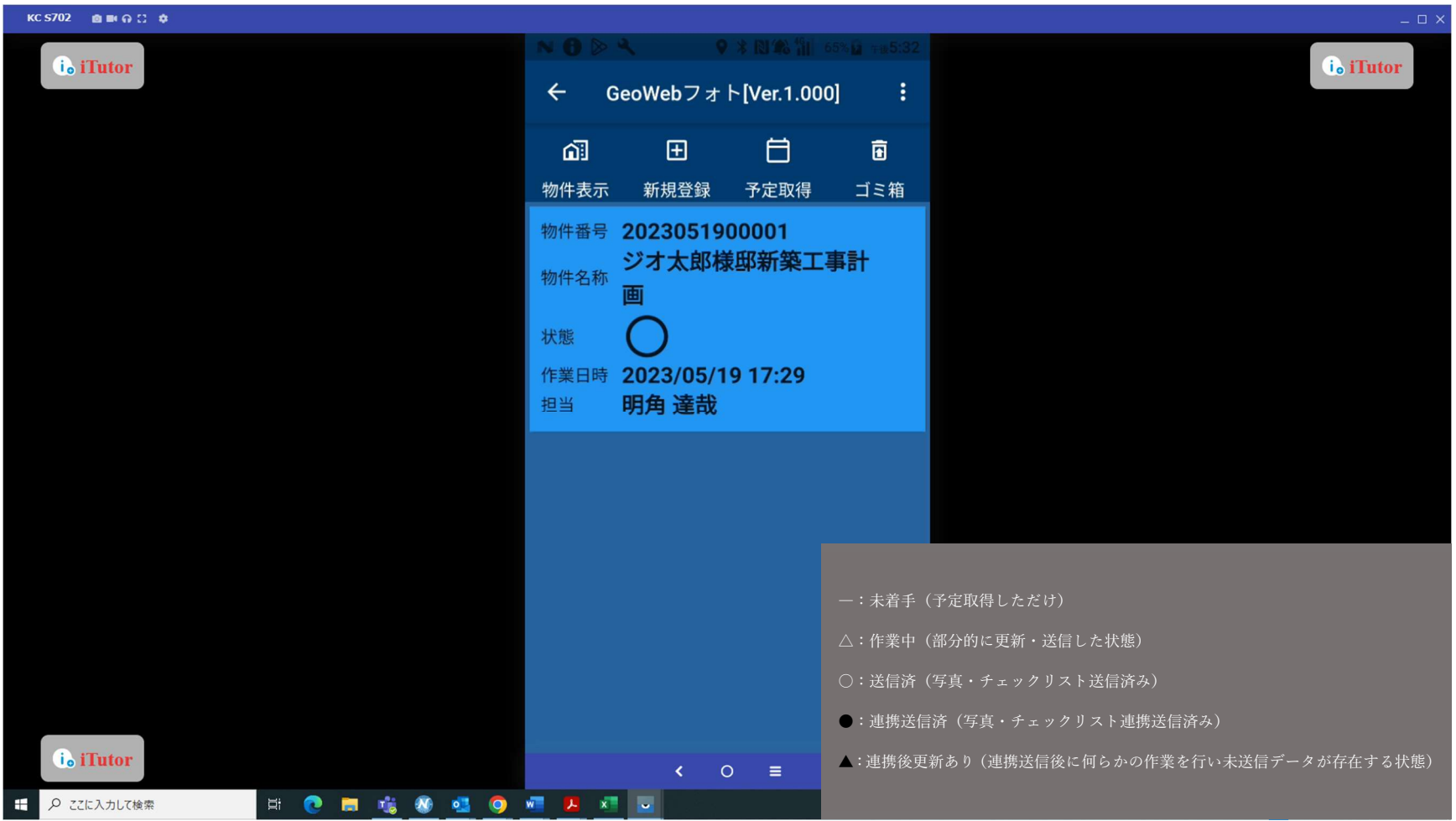

ファイル管理機能により、GeoWeb サーバー上で共有したいファイルを登録すると現場にてダウンロードすることができます。また、現 場から送信したいファイルがあればアップロードすることも可能です。

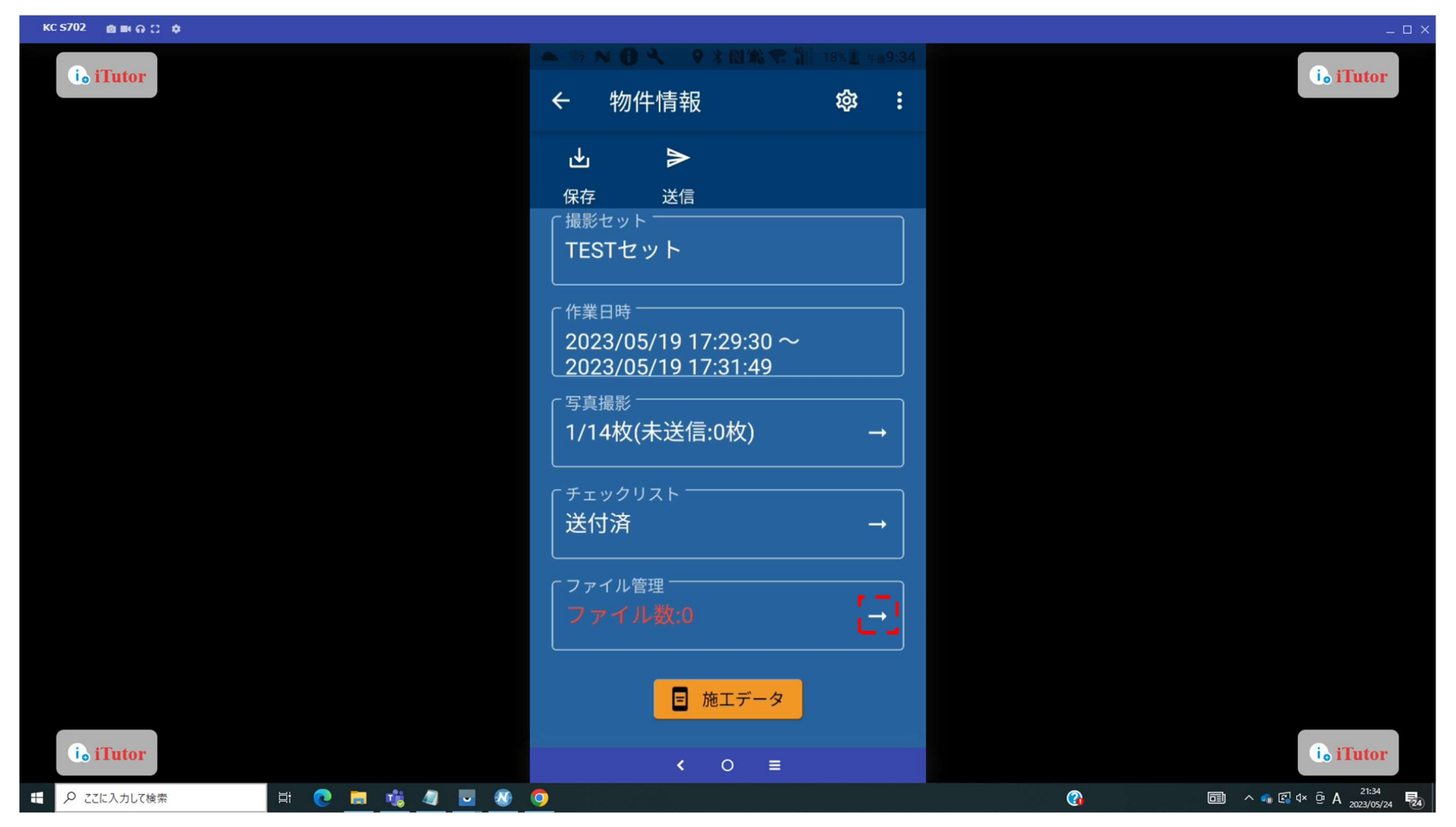

「ダウンロード」ボタンをタップし、ファイルダウンロード画面を表示します。 ダウンロードできるファイルがある場合は、ファイル名が表示されます。

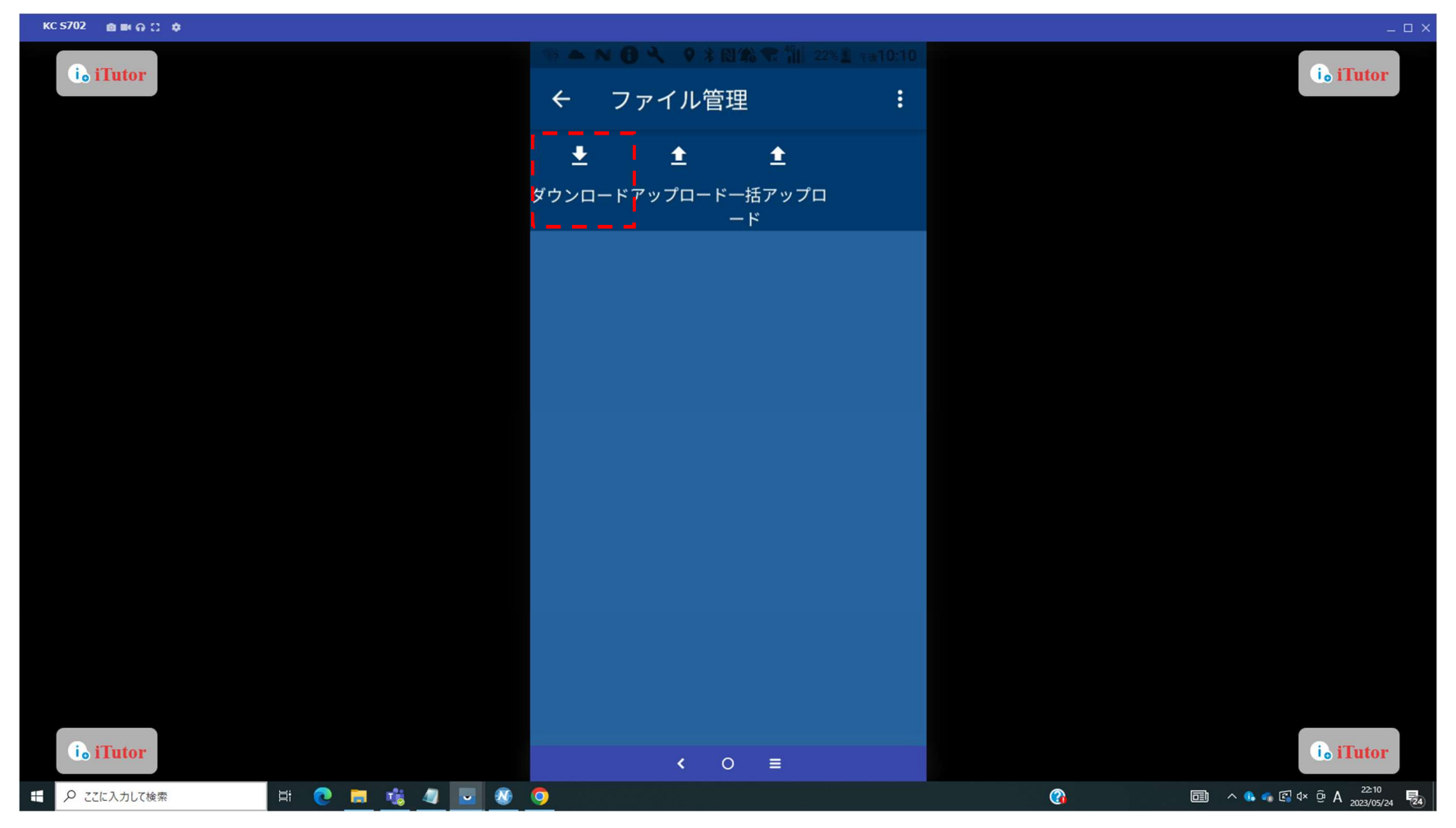

ダウンロードしたいファイルのチェックボックスを ON にして「ダウンロード」ボタンをタップします。 ※ダウンロードファイルの登録は GeoWeb サーバーマニュアルのファイル書庫をご確認ください。

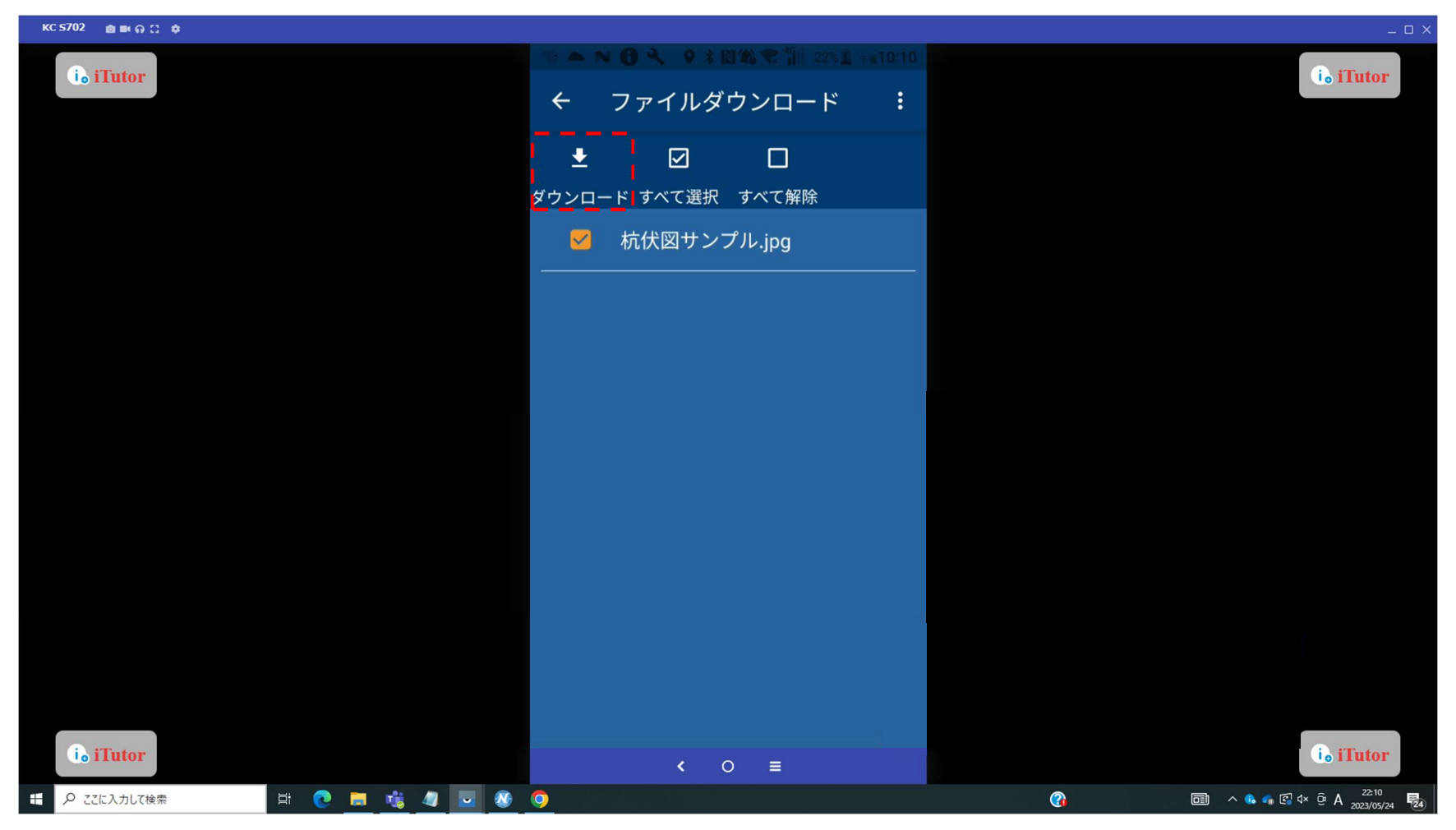

ファイル管理画面で、閲覧したいファイルの「表示」ボタンをタップすると、ファイルが表示されます。

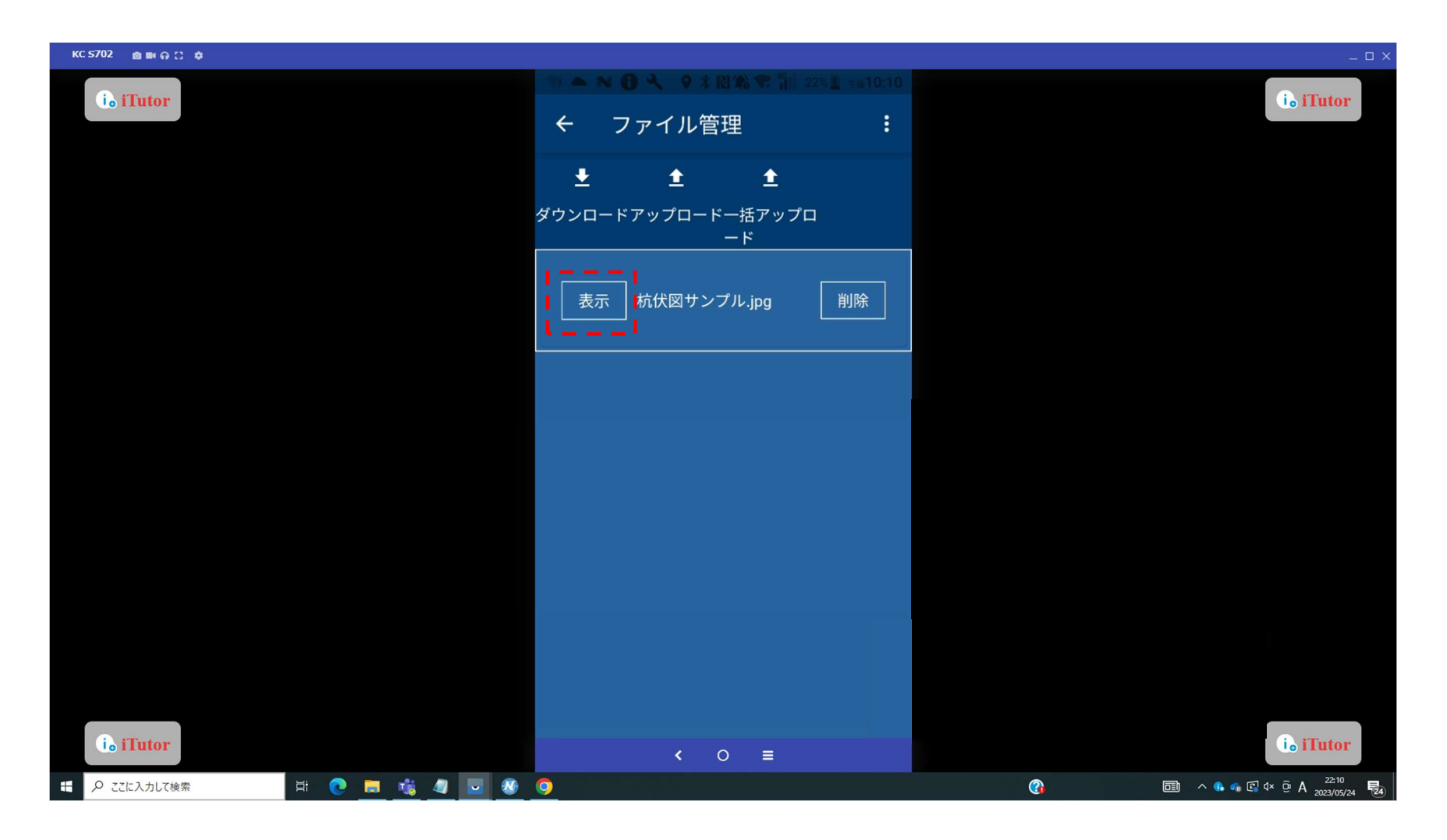

閲覧を終了する場合は、本体の「戻る」キーで戻ります。

※ファイルの閲覧にはファイルを開くためのアプリが必要になります。(PDF ファイル→PDF ビューア等)

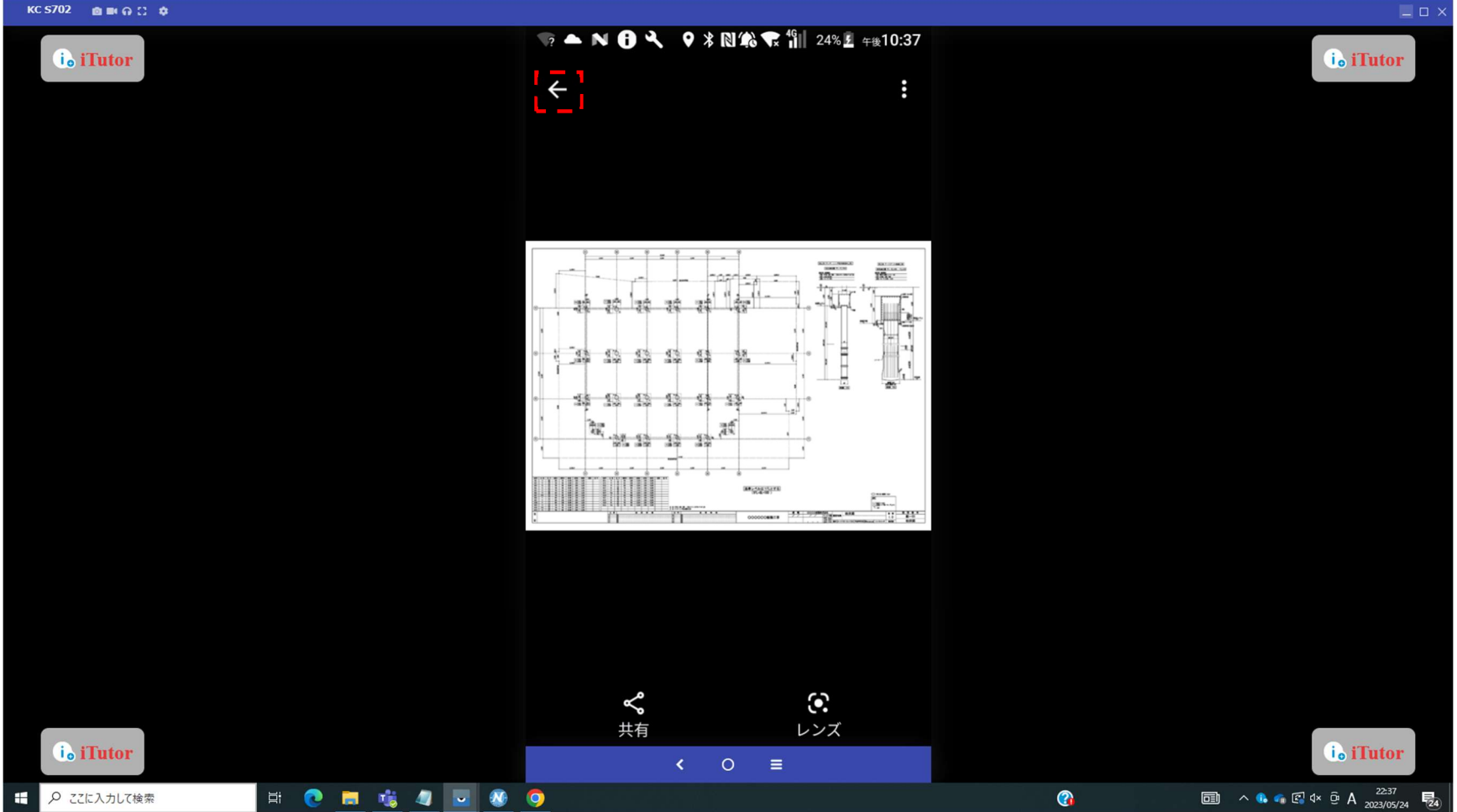

ゴミ箱機能

ホーム画面にて表示される物件が多くなるとスクロール等が手間になるため、ゴミ箱の設定を行うことでホーム画面の物件が設定した条 件でゴミ箱に入れることができます。ホーム画面の「ゴミ箱」ボタンをタップし、ゴミ箱画面を表示します。

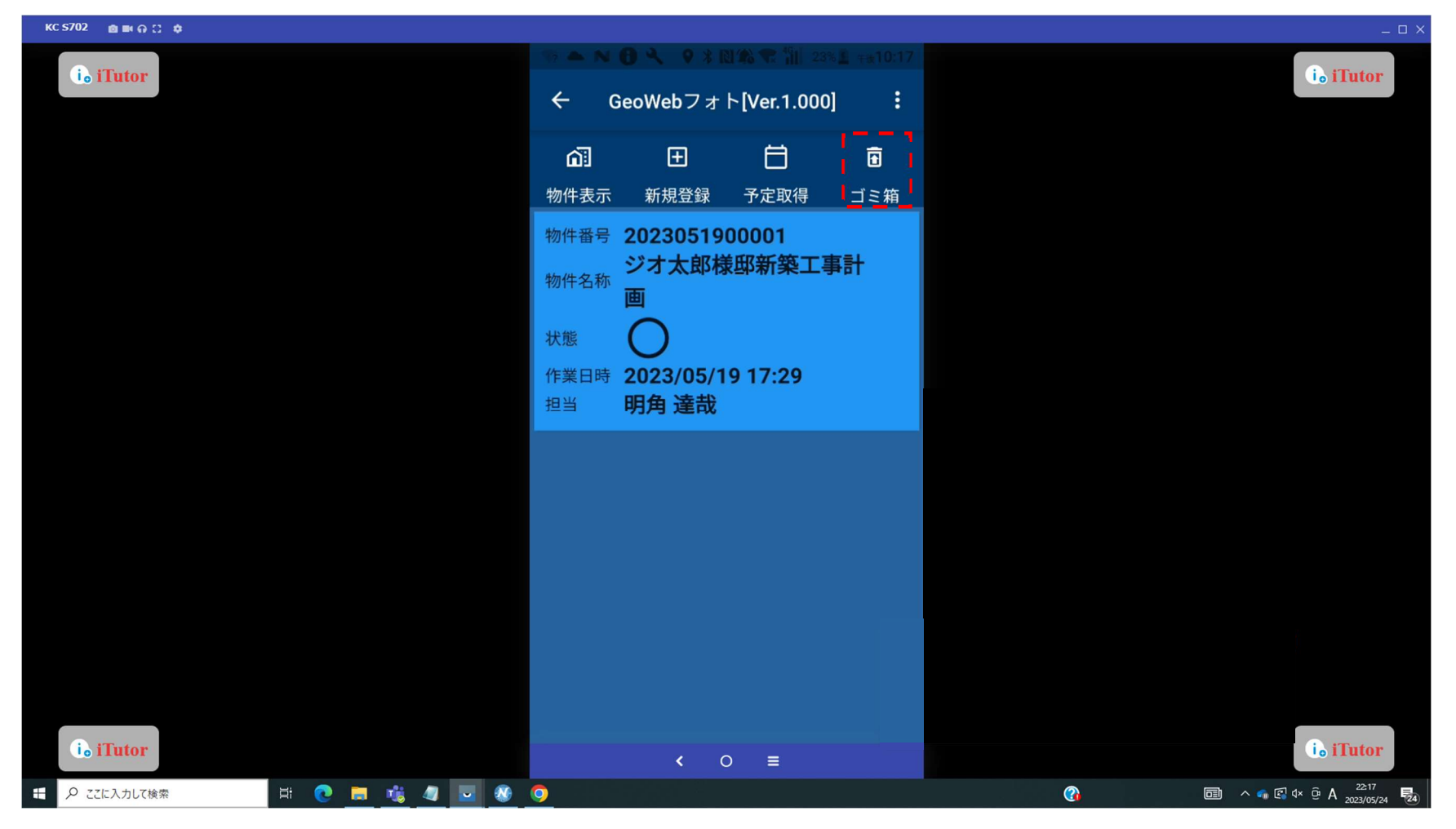

#### ゴミ箱機能の設定

「設定」ボタンをタップして、ゴミ箱設定画面を表示します。

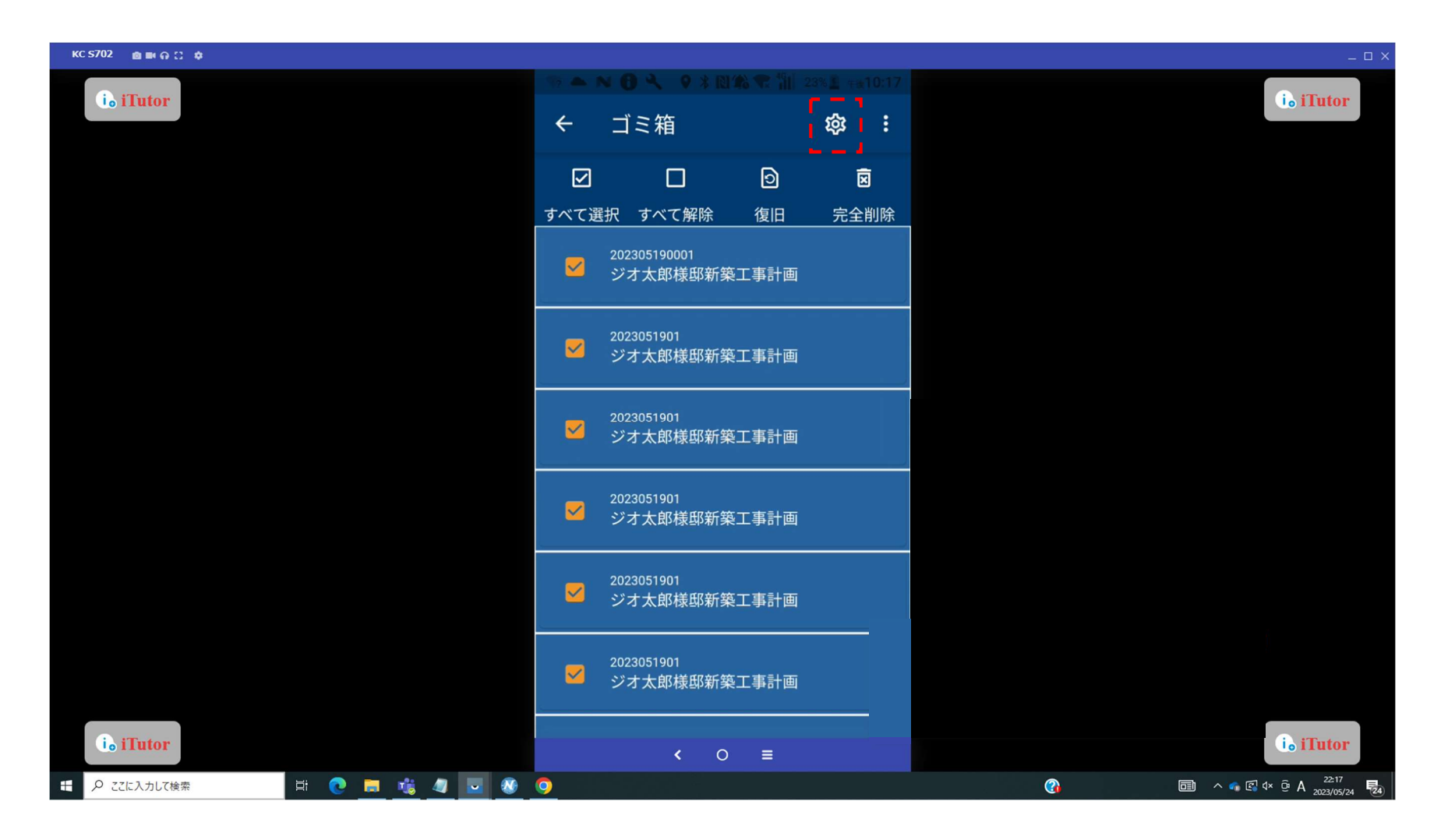

ゴミ箱機能の設定

ゴミ箱設定画面で、各項目を設定して「設定」ボタンをタップします。

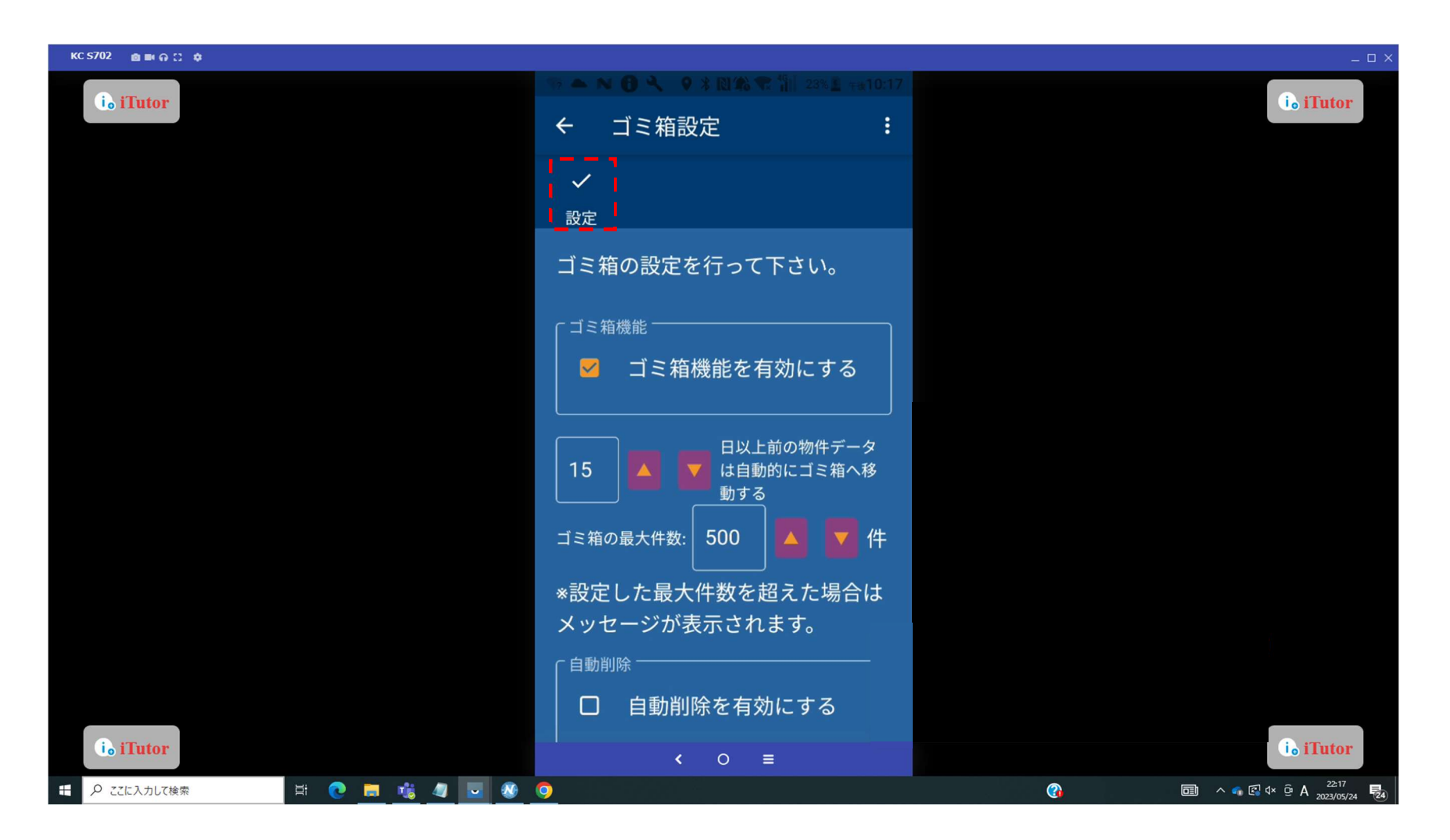

ゴミ箱機能からの復旧

ゴミ箱に移動した物件はホーム画面の一覧に戻す(復旧する)ことが可能です。

ゴミ箱画面の明細で、復旧させたい物件情報のチェックボックスを ON にして、「復旧」ボタンをタップします。

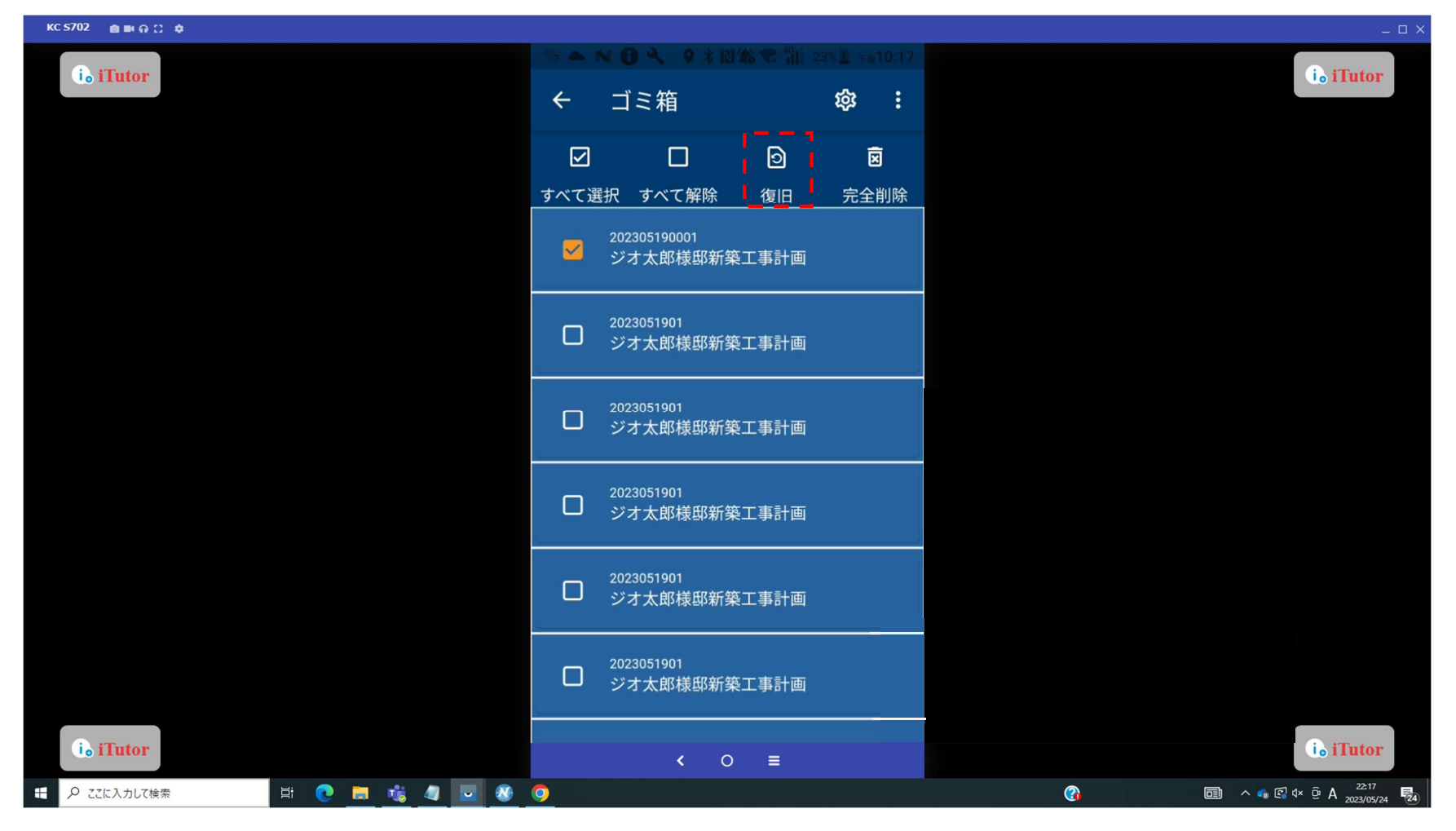

ゴミ箱機能からの復旧

確認メッセージで「はい」をタップすると、物件情報が復旧されます。

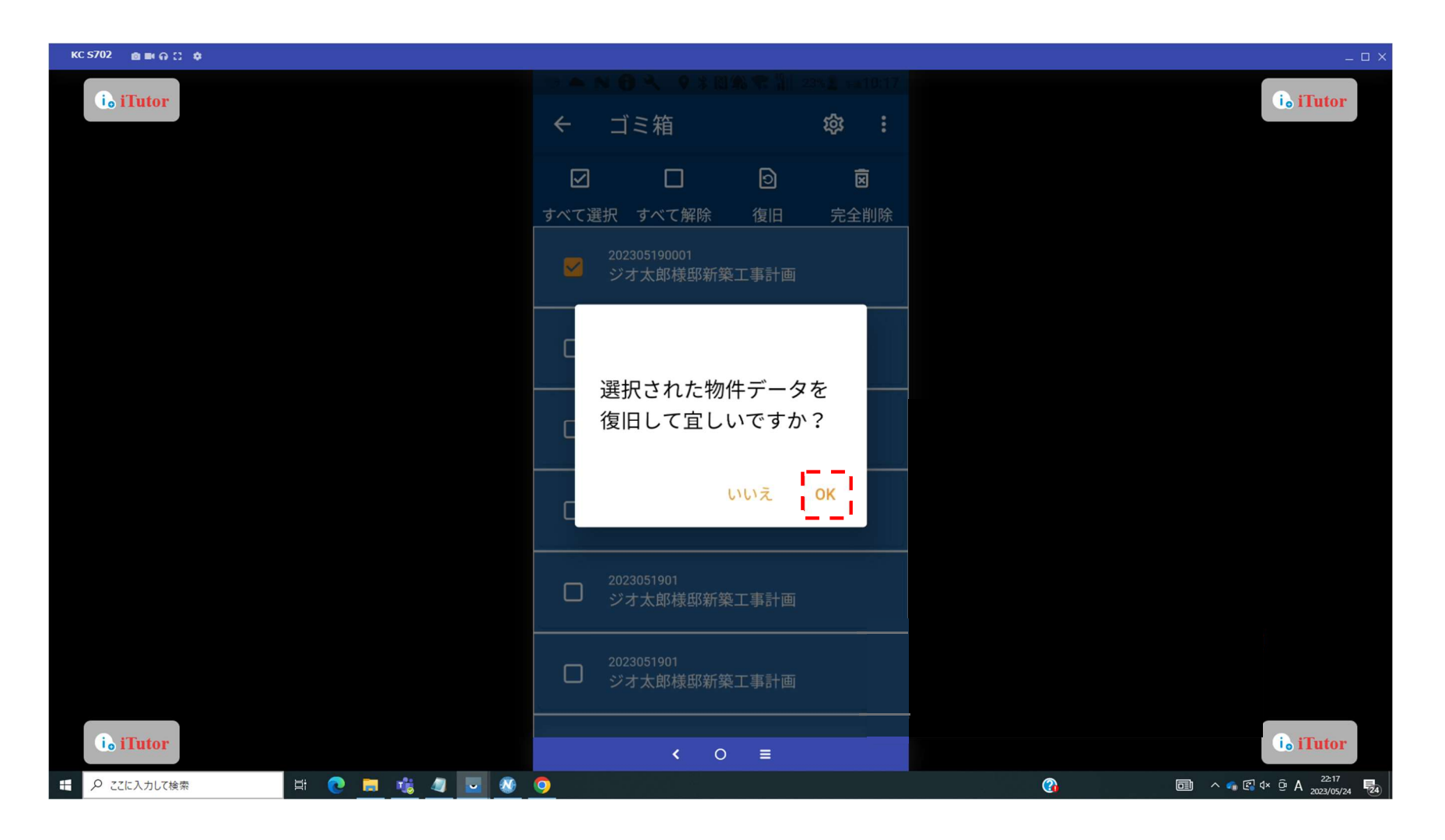

#### ゴミ箱機能からの復旧

ゴミ箱からメイン画面に復帰しています。

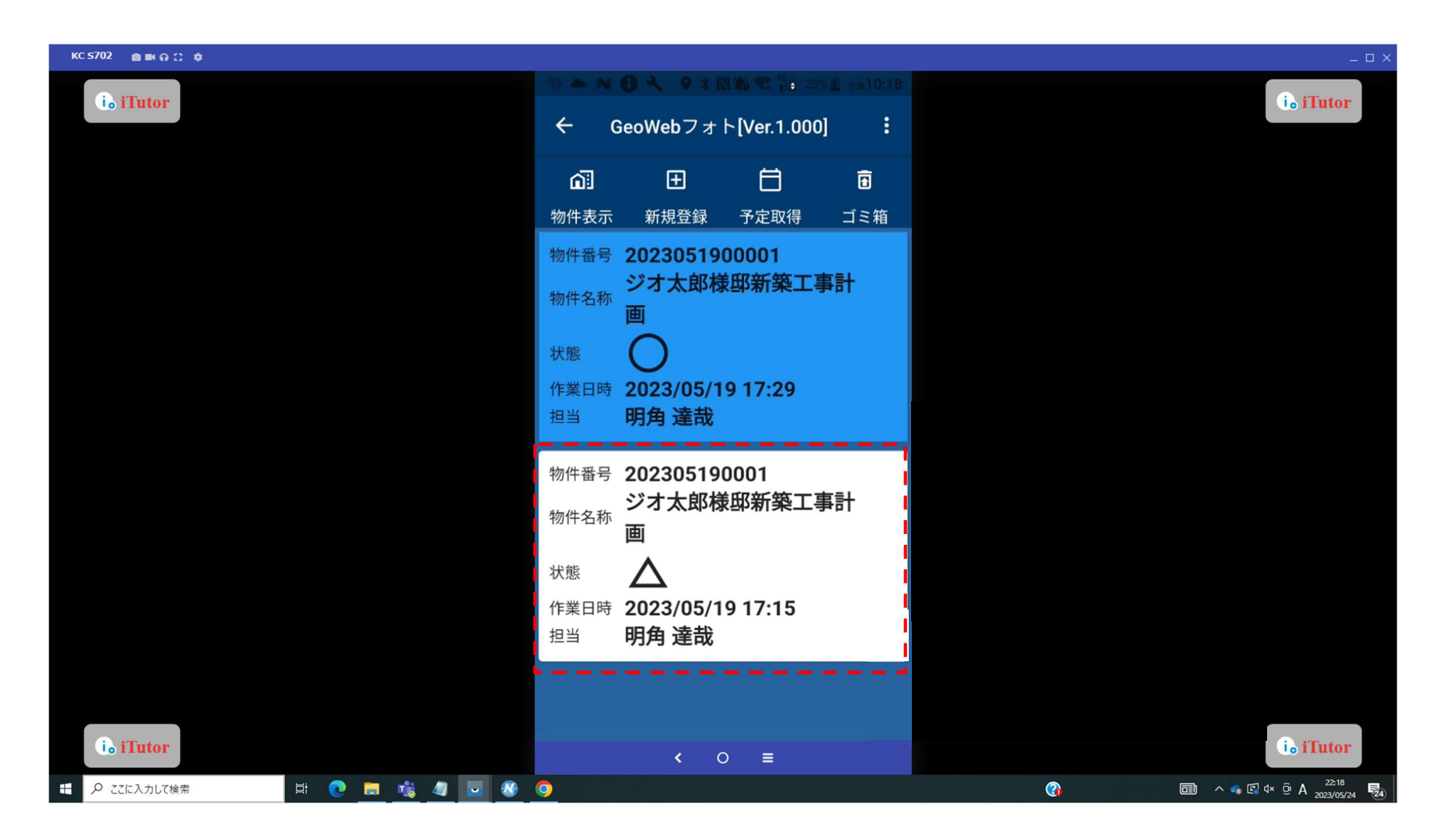

#### 物件をゴミ箱へ移動

物件を⾧押し、ゴミ箱を選択すると選択した物件をゴミ箱に移動させることができます。

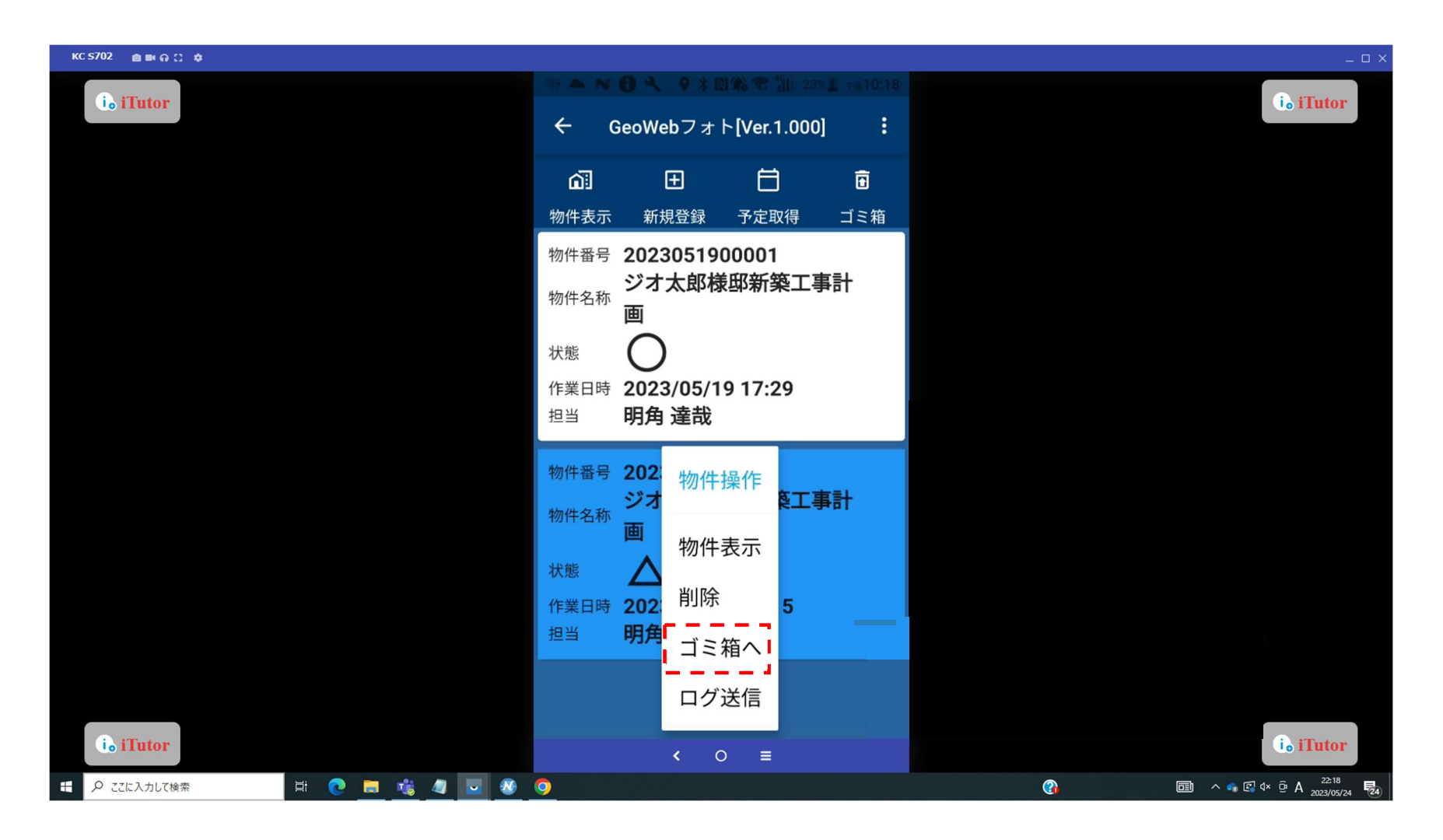

物件削除

ご利用の端末にて容量が気になる場合は完全削除を行います。(完全削除を行うと復旧はできなくなります。) ゴミ箱画面の明細で、完全に削除したい物件情報のチェックボックスを ON にして、「完全削除」ボタンをタップします。

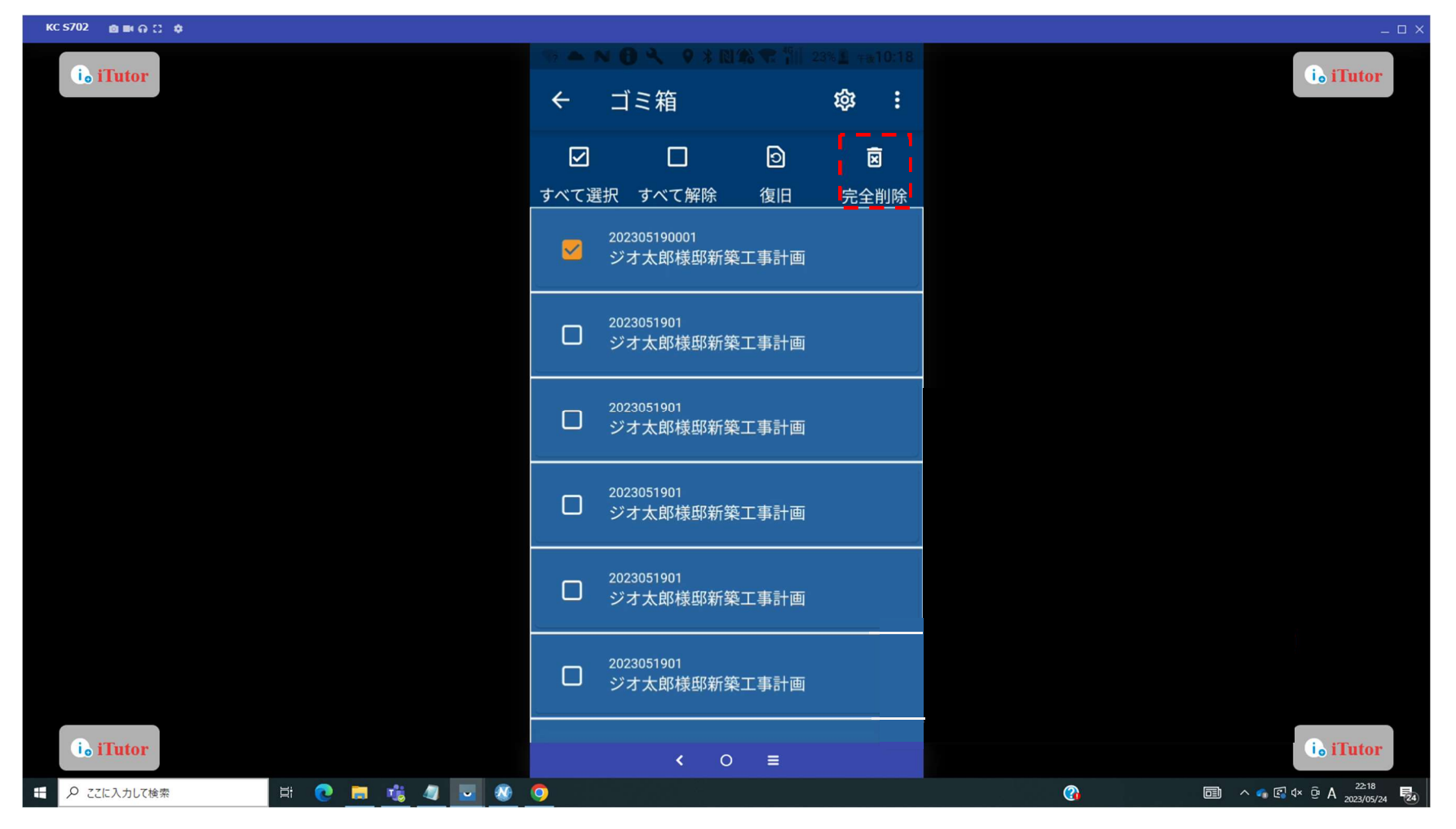

#### 物件削除

確認メッセージで「はい」をタップすると、物件情報が完全に削除されます。

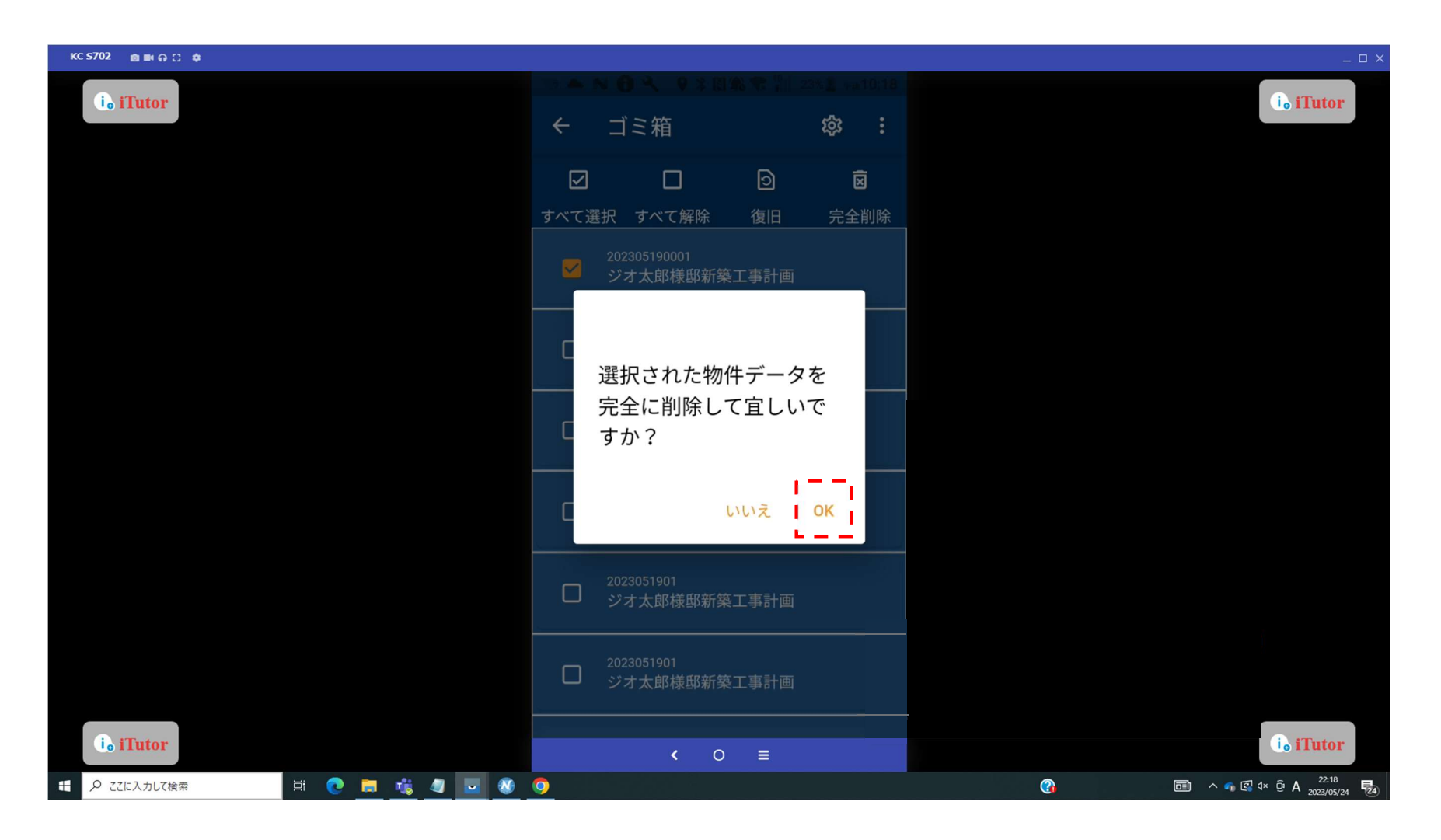

#### システム設定

メイン画面で、スマートフォン・タブレット本体のメニューキー「・・・」をタップすると、

画面右上にメニューが表示されます。

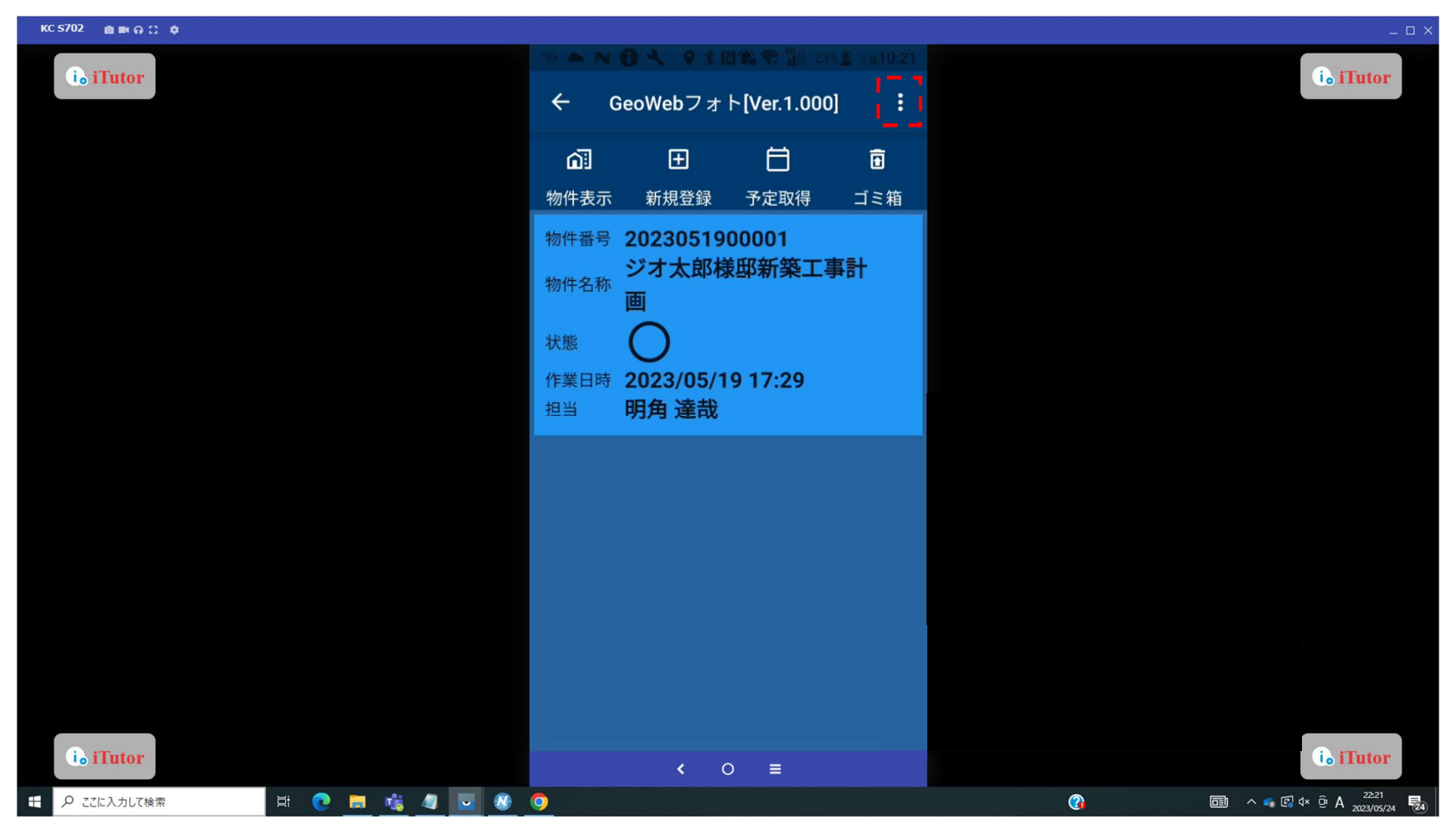

## システム設定

「設定」をタップすると設定画面が表示されます。

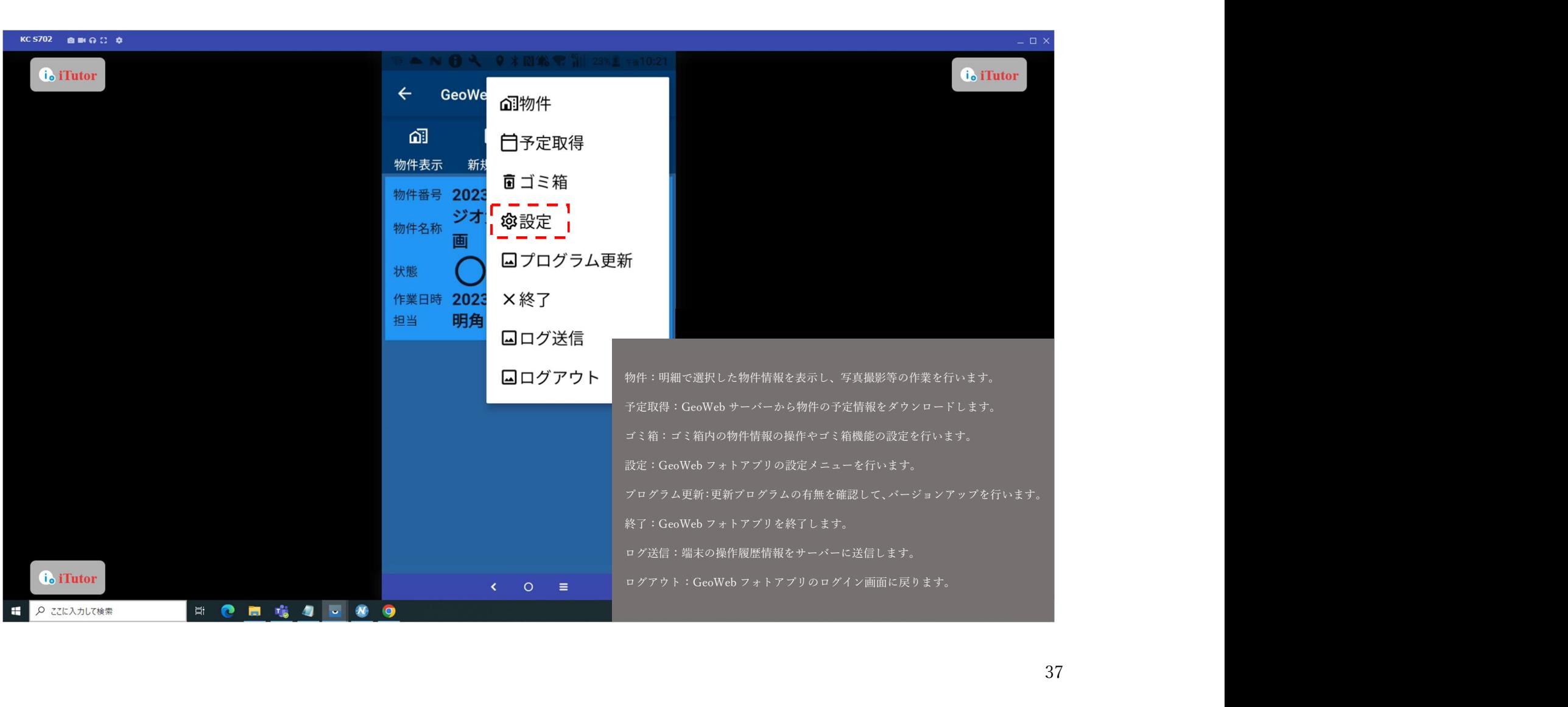

## GPS 設定 設定画面の「GPS 設定」をタップします。

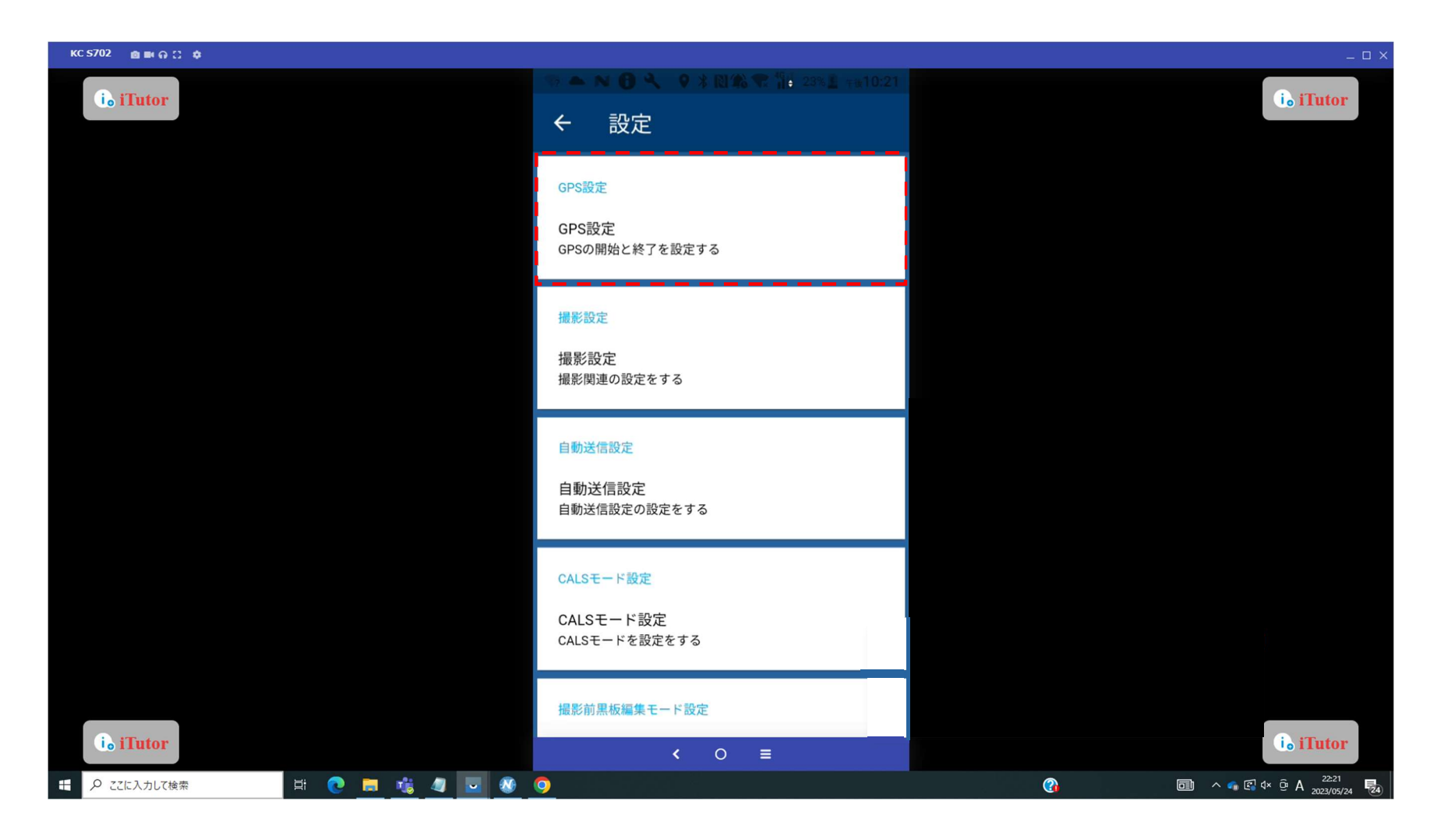

## GPS 設定

GPS 設定画面が表示されます。

GeoWeb フォトアプリの起動時に GPS の捕捉を開始したい場合はチェックを ON にします。

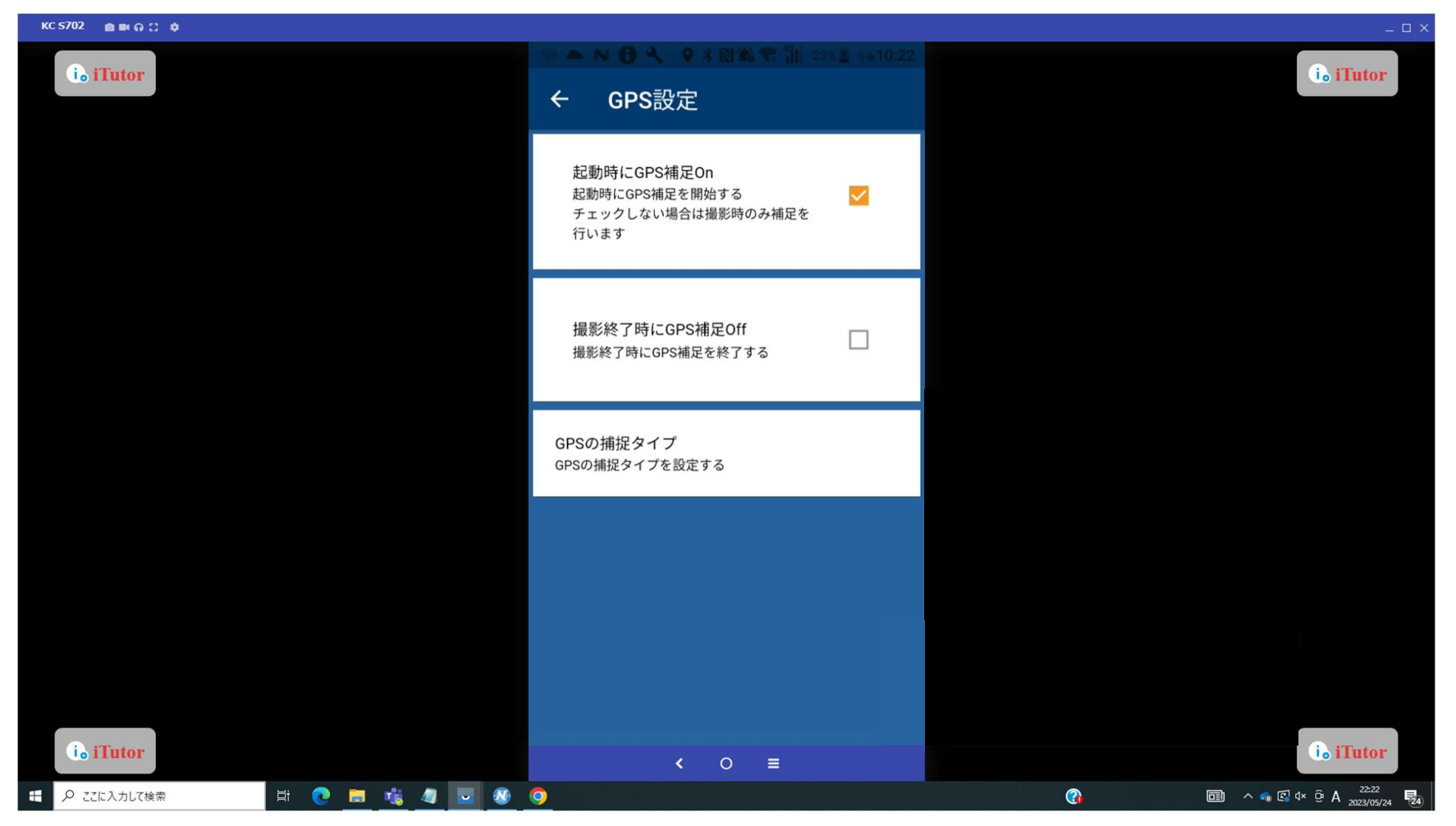

## 撮影設定 設定画面の「撮影設定」をタップします。

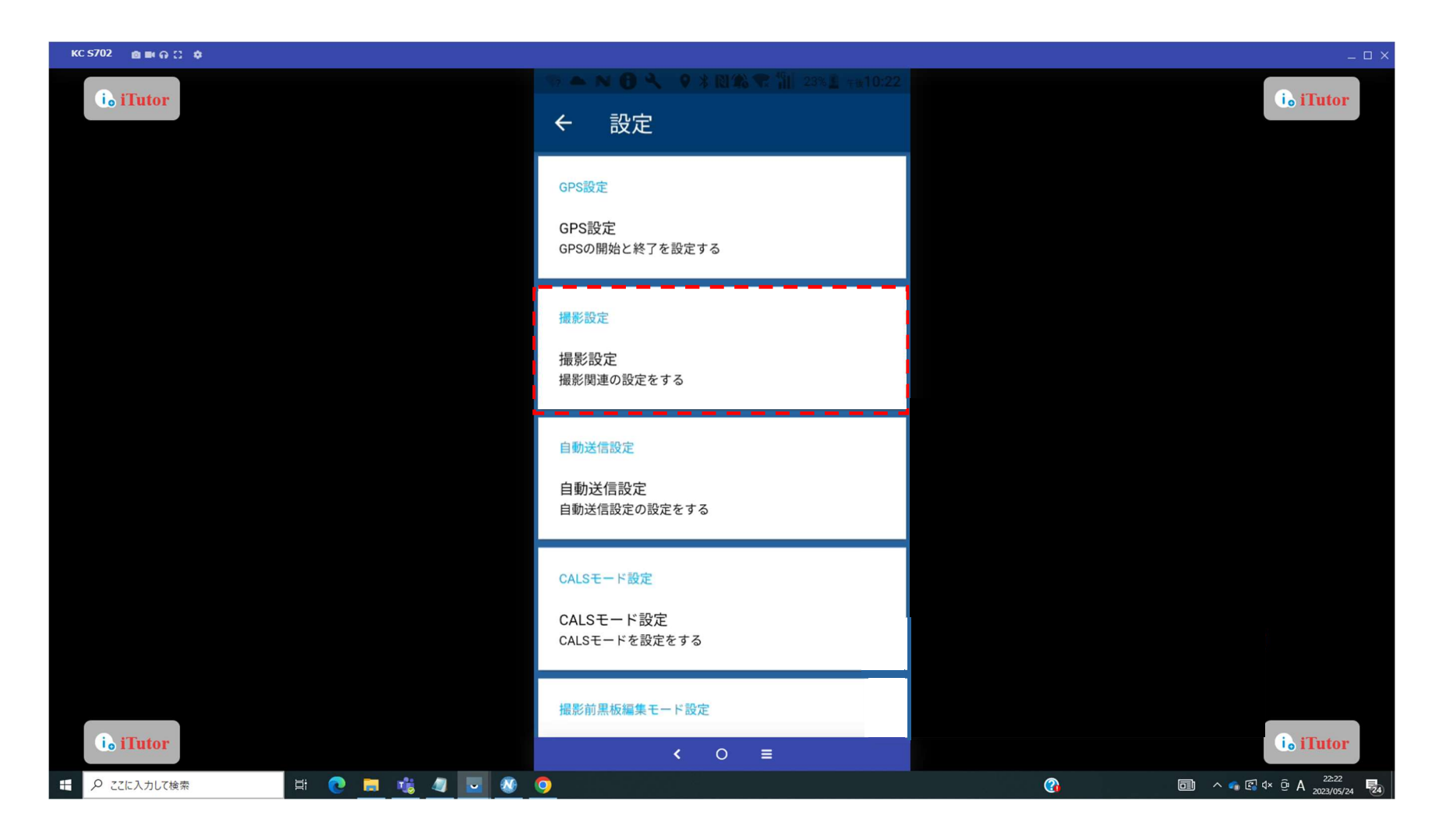

## 撮影設定 撮影設定画面が表示されます。

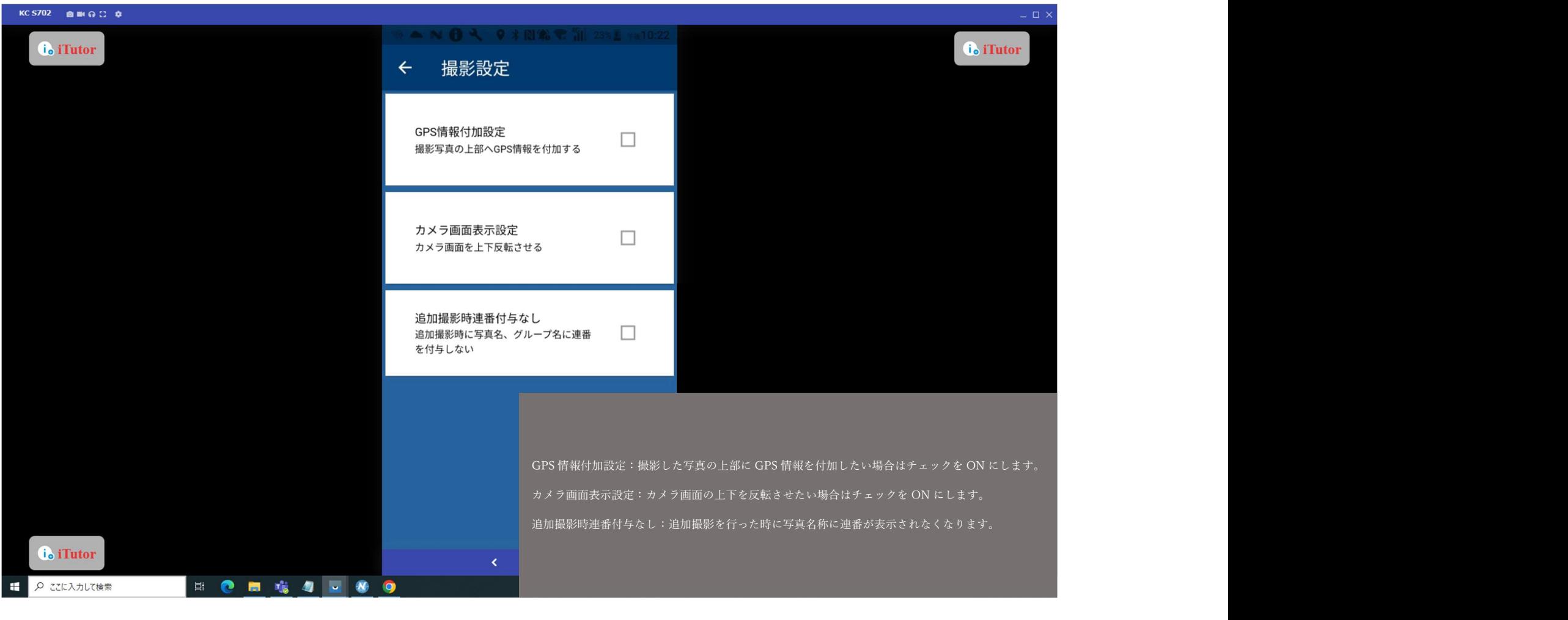

#### GPS 情報付加設定を ON にした場合の写真例

撮影した写真の上部に GPS 情報が付加されてます。

※GPS 情報を付与した場合、付与されていない写真はダウンロードできません。

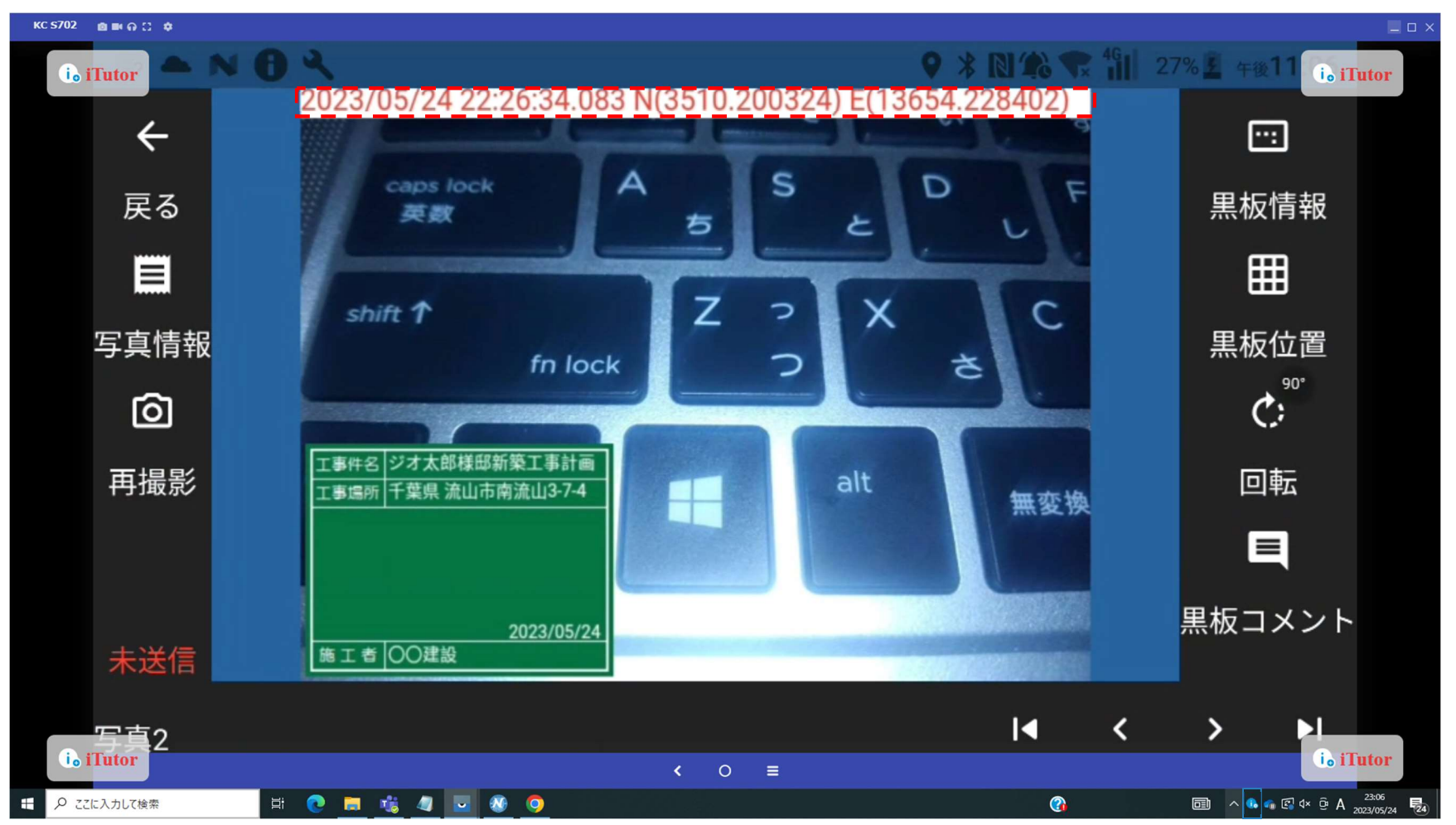

## 自動送信設定 設定画面の「自動送信設定」をタップします。

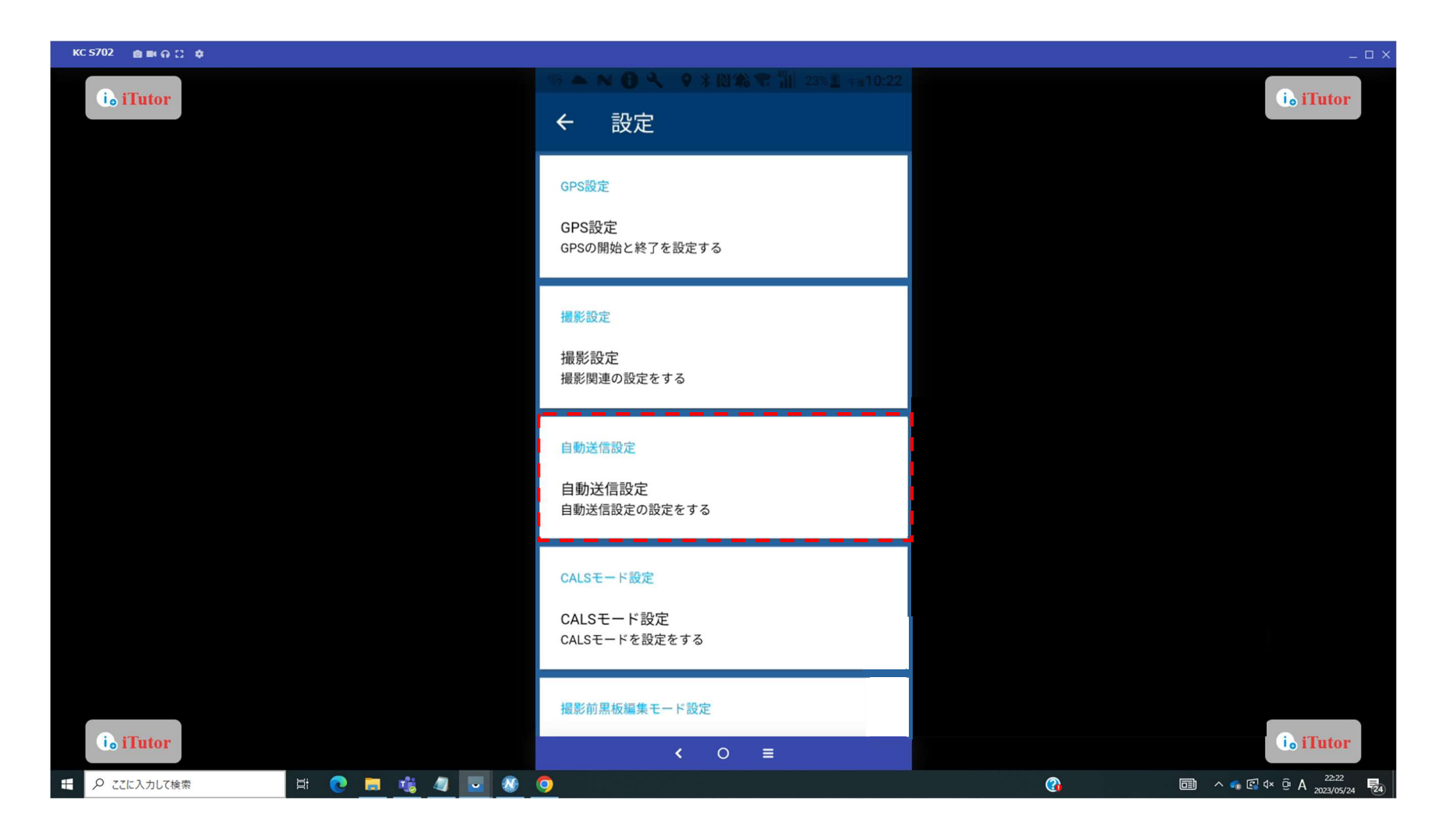

#### 自動送信設定

自動送信設定画面が表示されます。

自動送信設定を ON にして画面を消灯すると、60 秒後に未送信の写真データの送信を開始します。

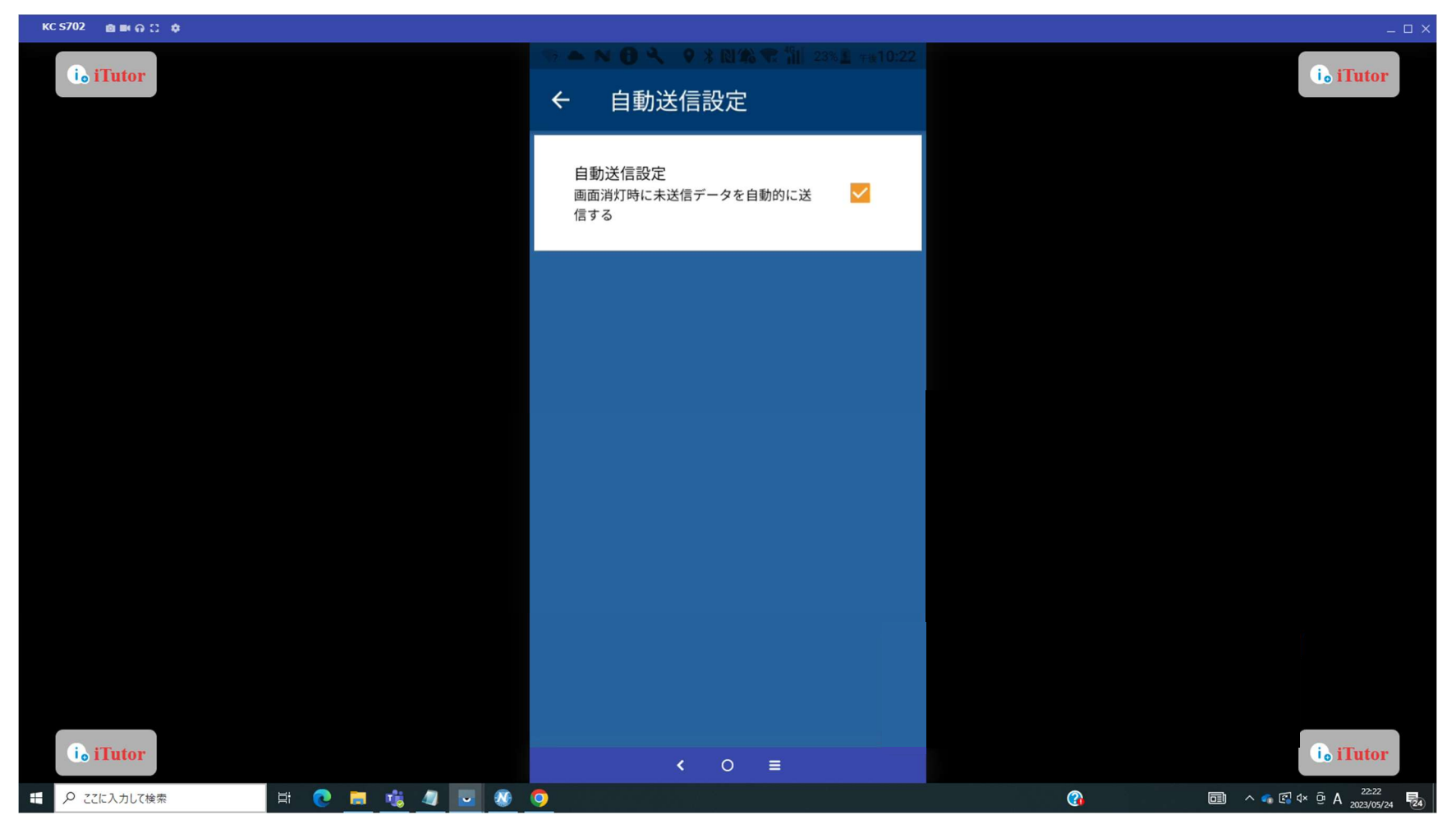

#### CALS モード設定

設定画面の「CALS モード設定」をタップします。CALS モード設定画面が表示されます。

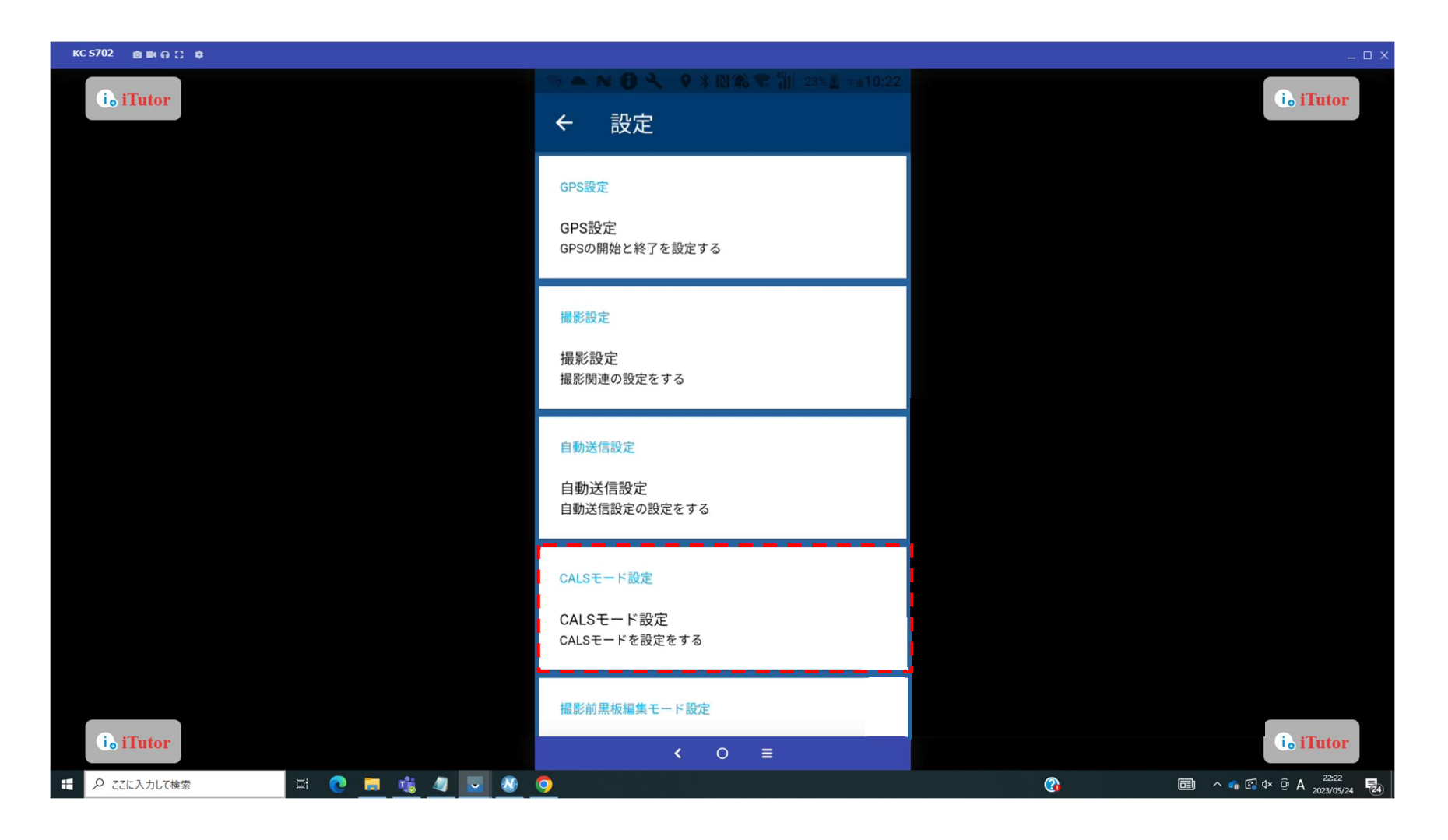

#### CALS モード設定

CALS モードを ON にして撮影した写真は、再撮影、電子黒板編集ができなくなります。

写真名称、コメント欄のみ編集可能です。

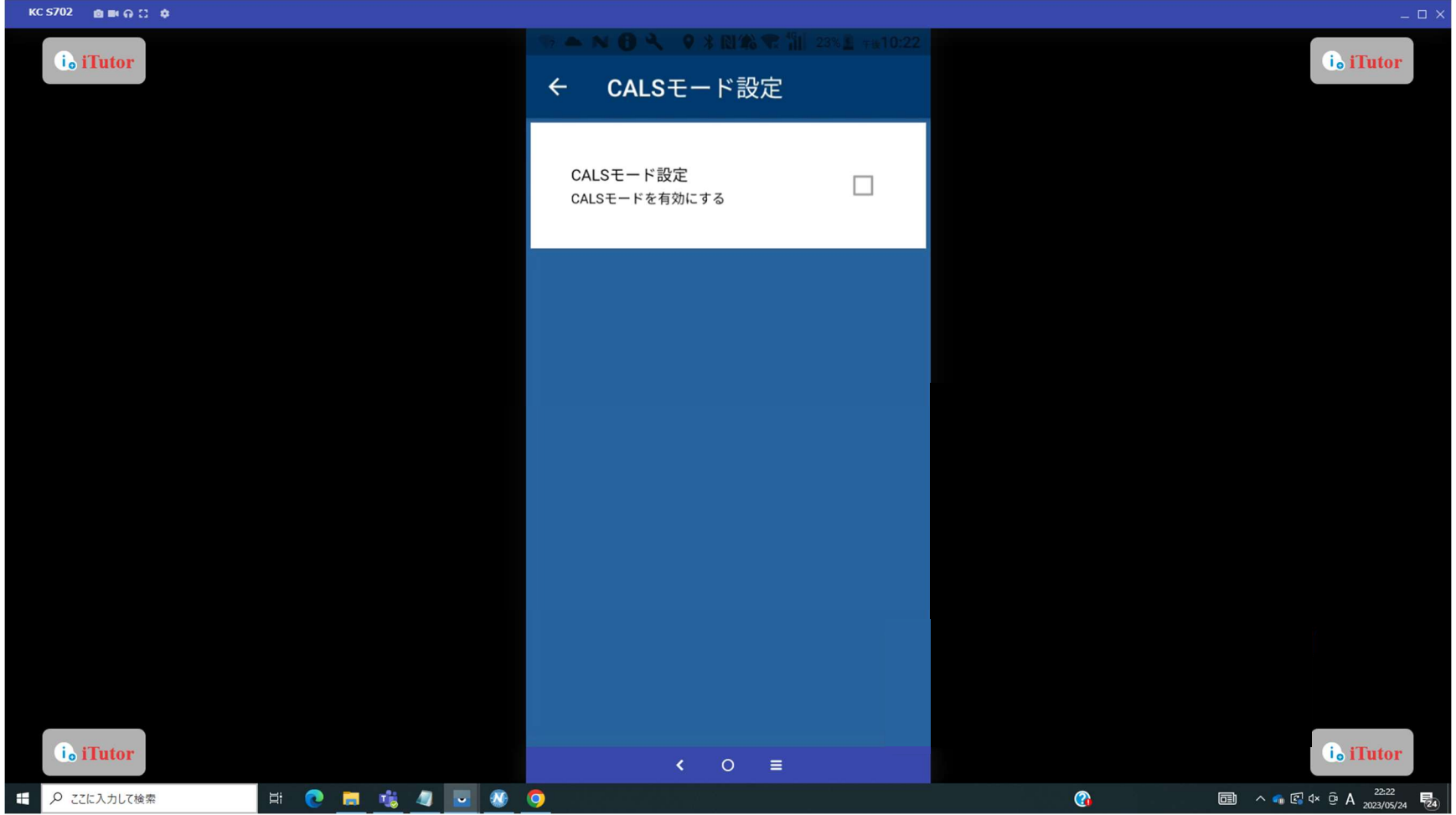

#### 撮影前黒板編集モード設定 設定画面の「撮影前黒板編集モード設定」をタップします。

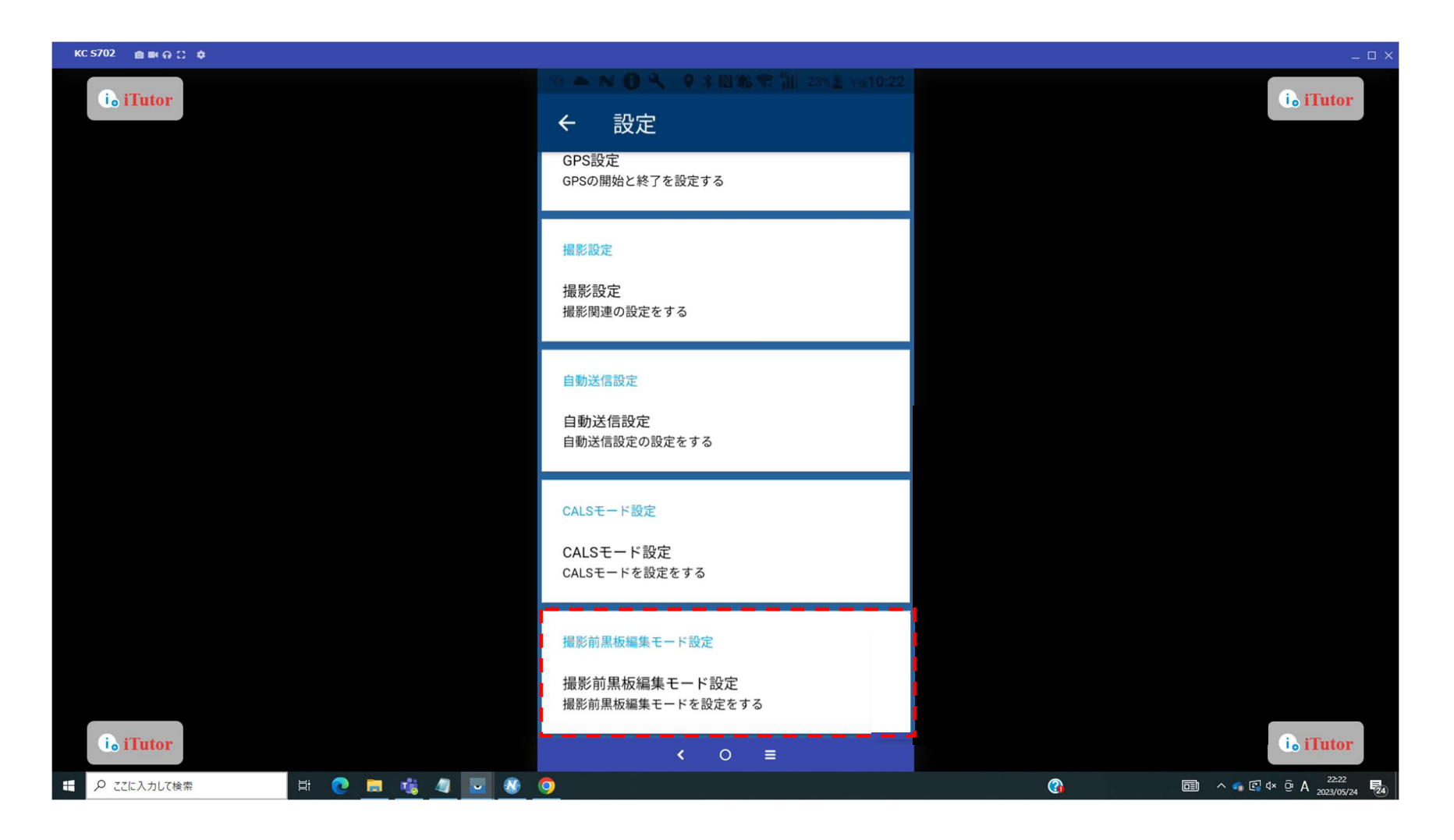

撮影前黒板編集モード設定 撮影前黒板編集モード設定画面が表示されます。

黒板内容を入力してから写真を撮影する事ができます。

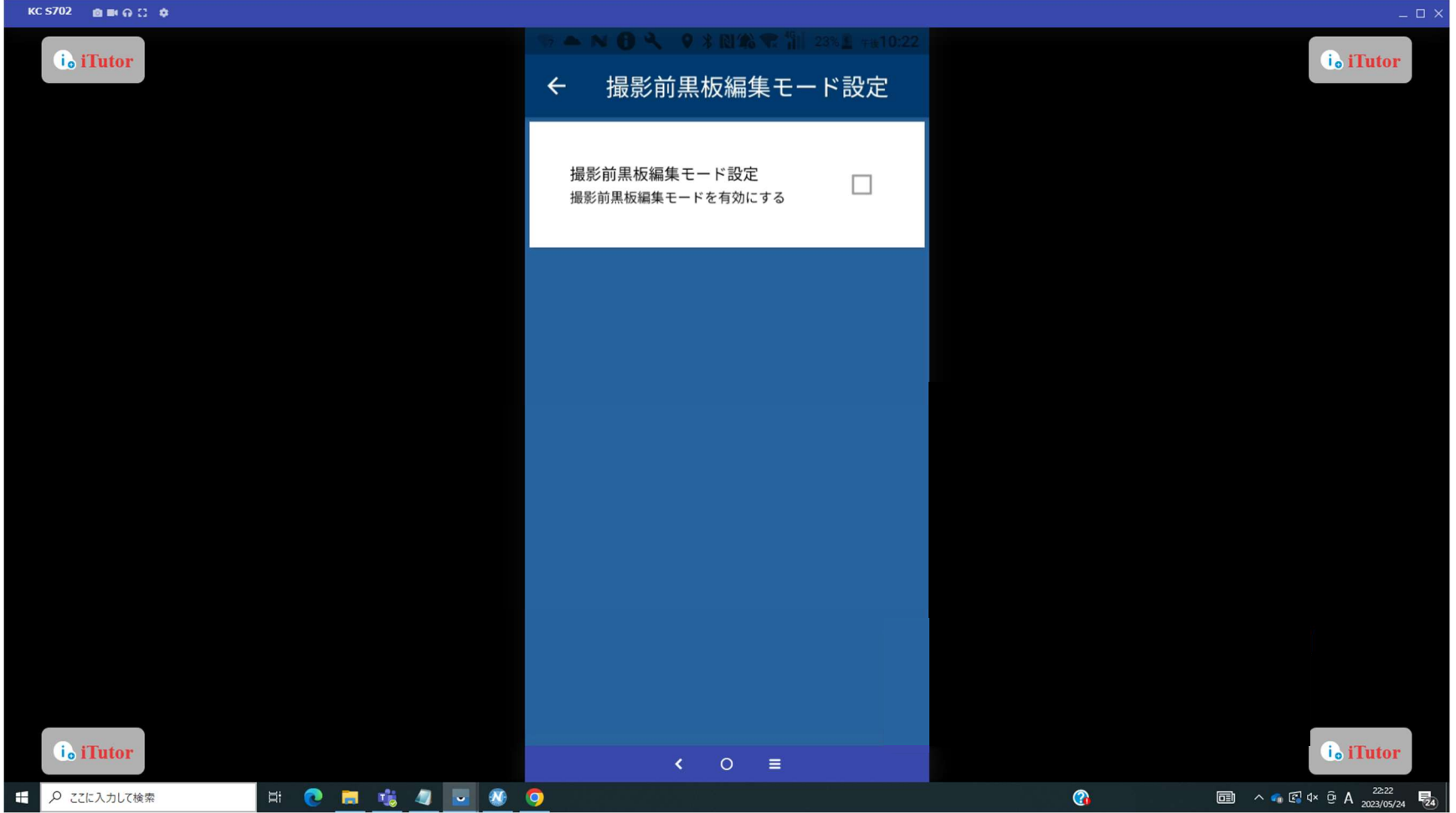

フォト物件画面の「施工データ」をタップします。

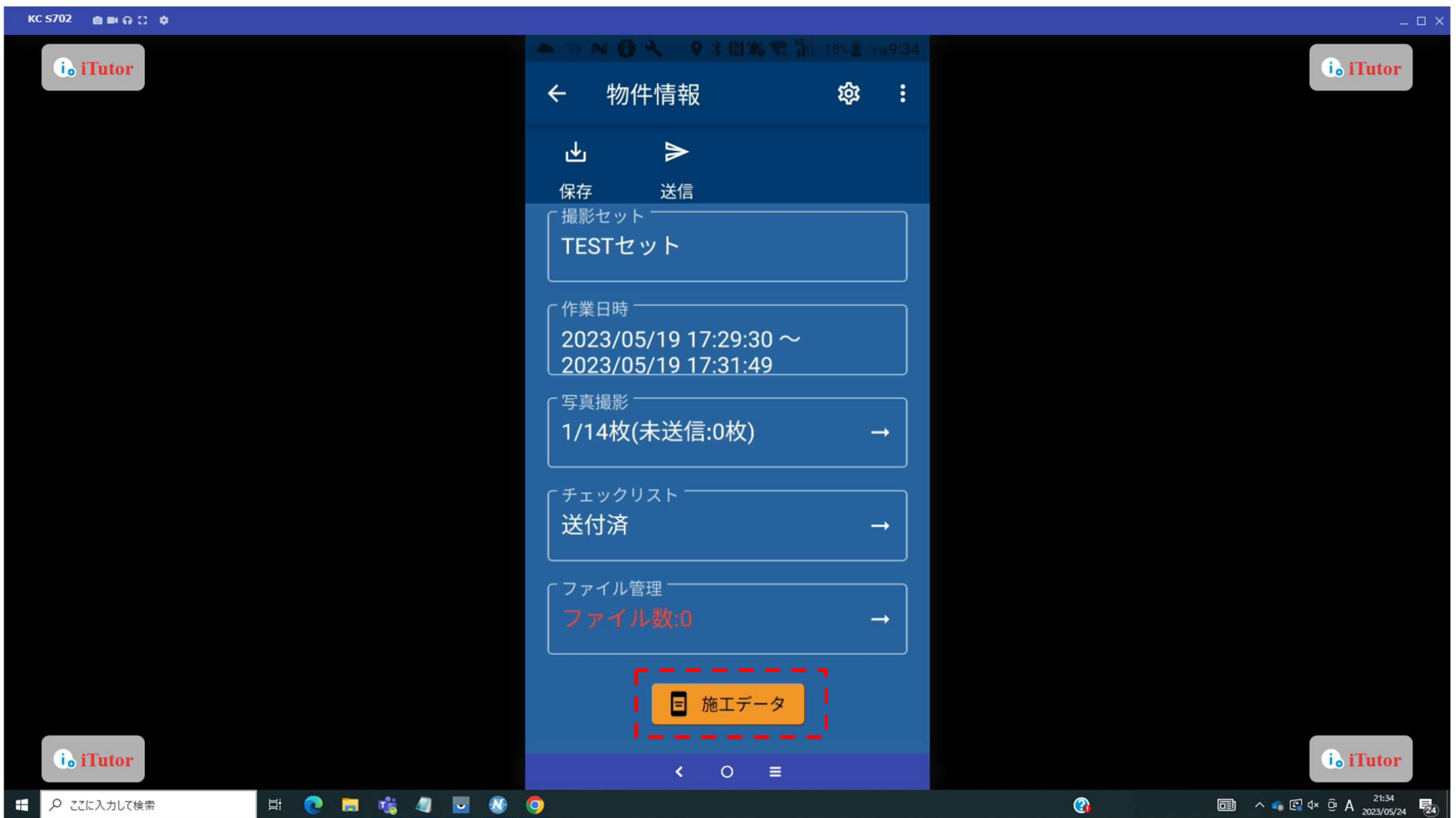

3 つのアプリから「Cross」を選択すると、施工データ送信アプリが起動します。

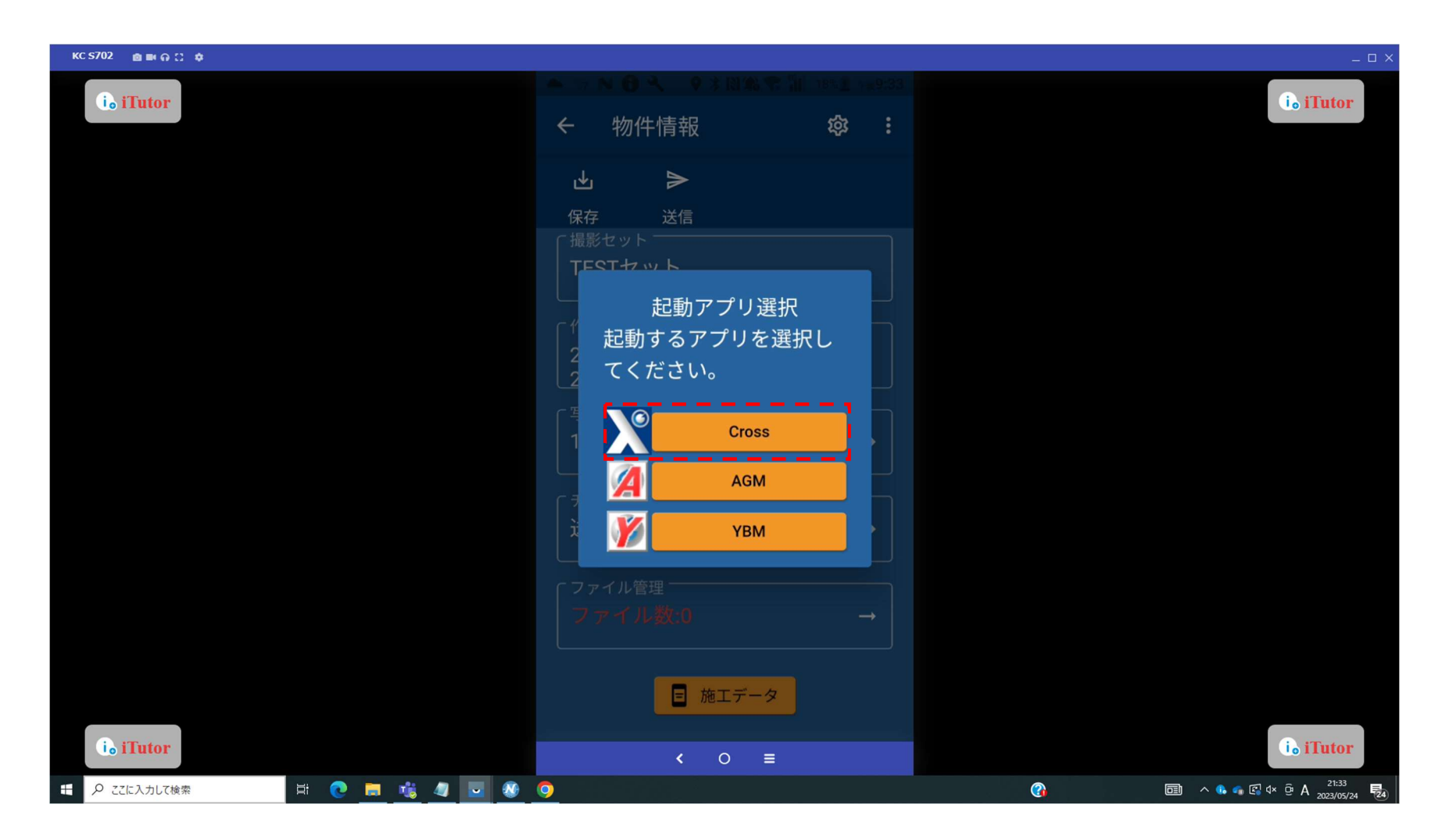

該当する施工機を選択し、「FlashAir から取得」をタップします。

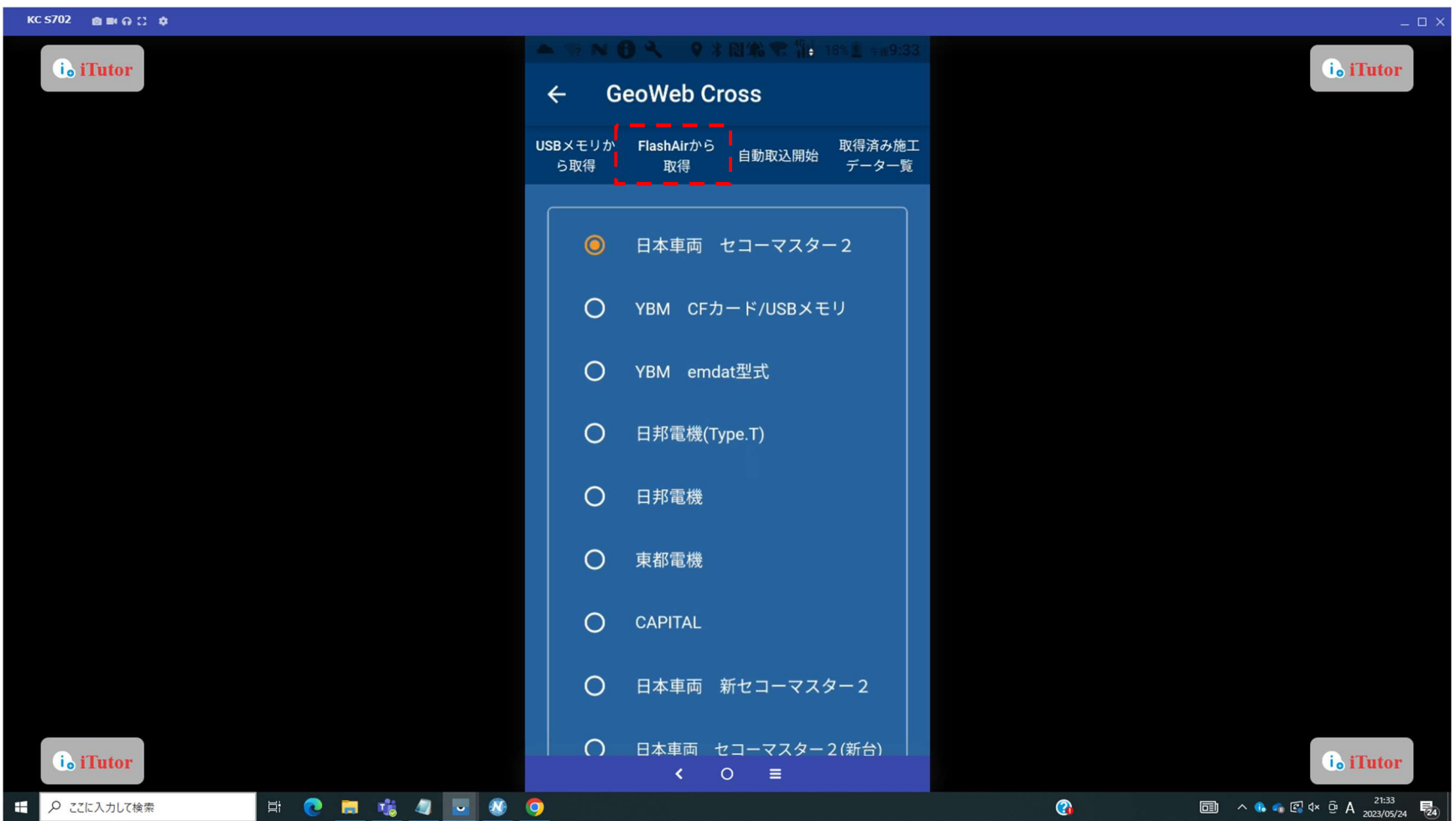

## 施工データ送信 送信する杭のデータを選択します。

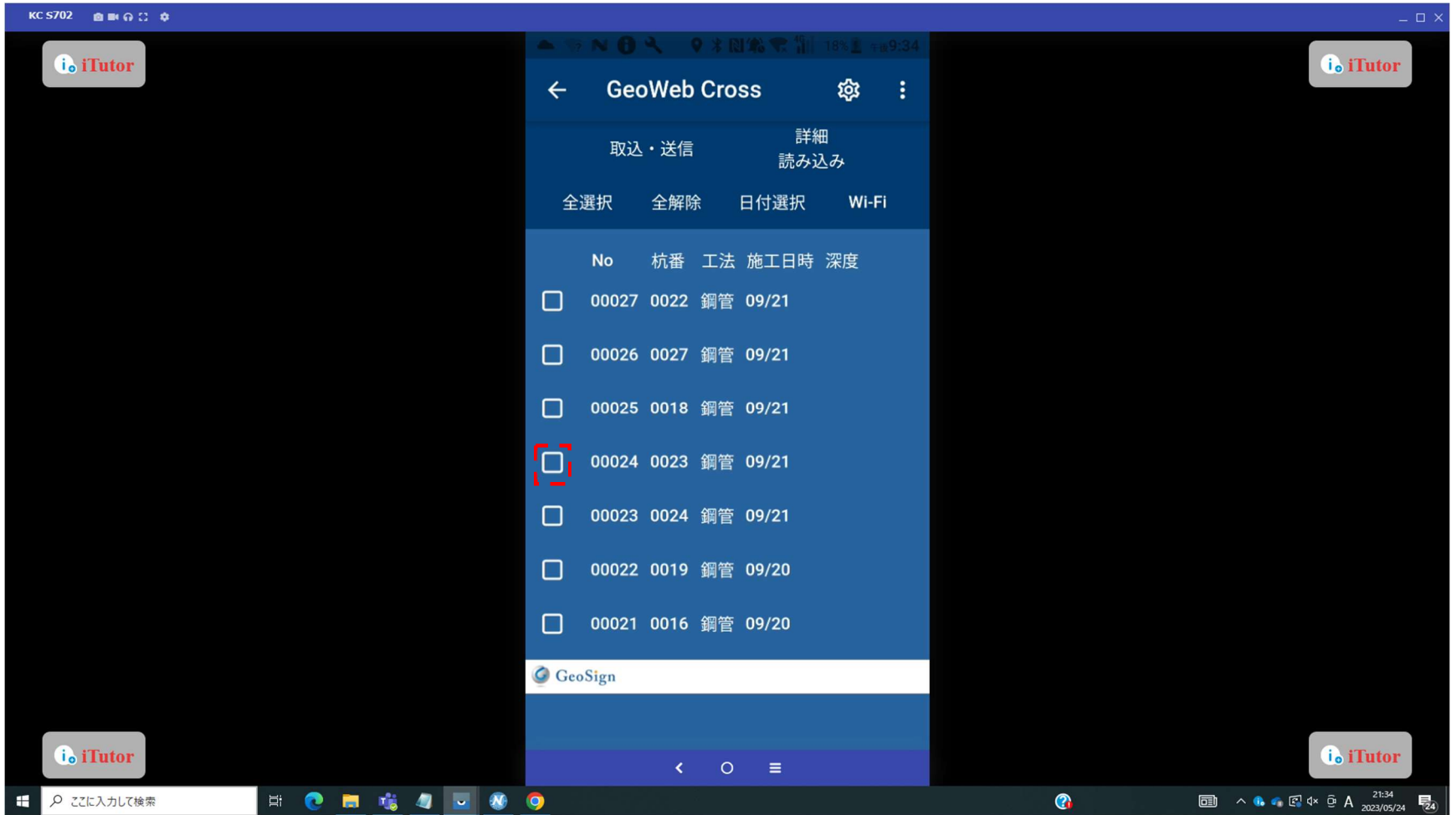

選択後、「取込・送信」をタップすると施工データの送信が始まります。

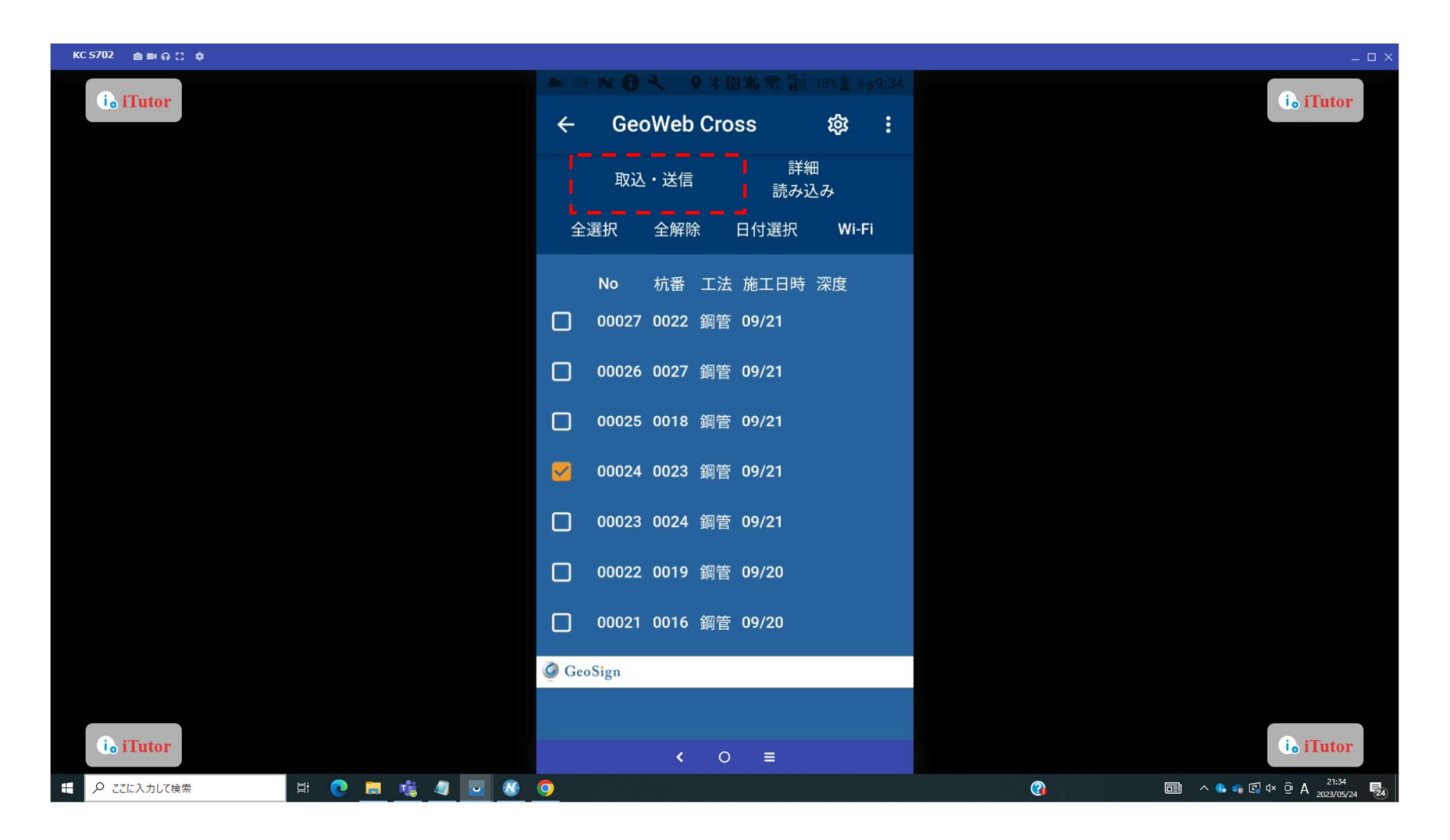

## 施工データ送信 完了したら「OK」をタップしてください。

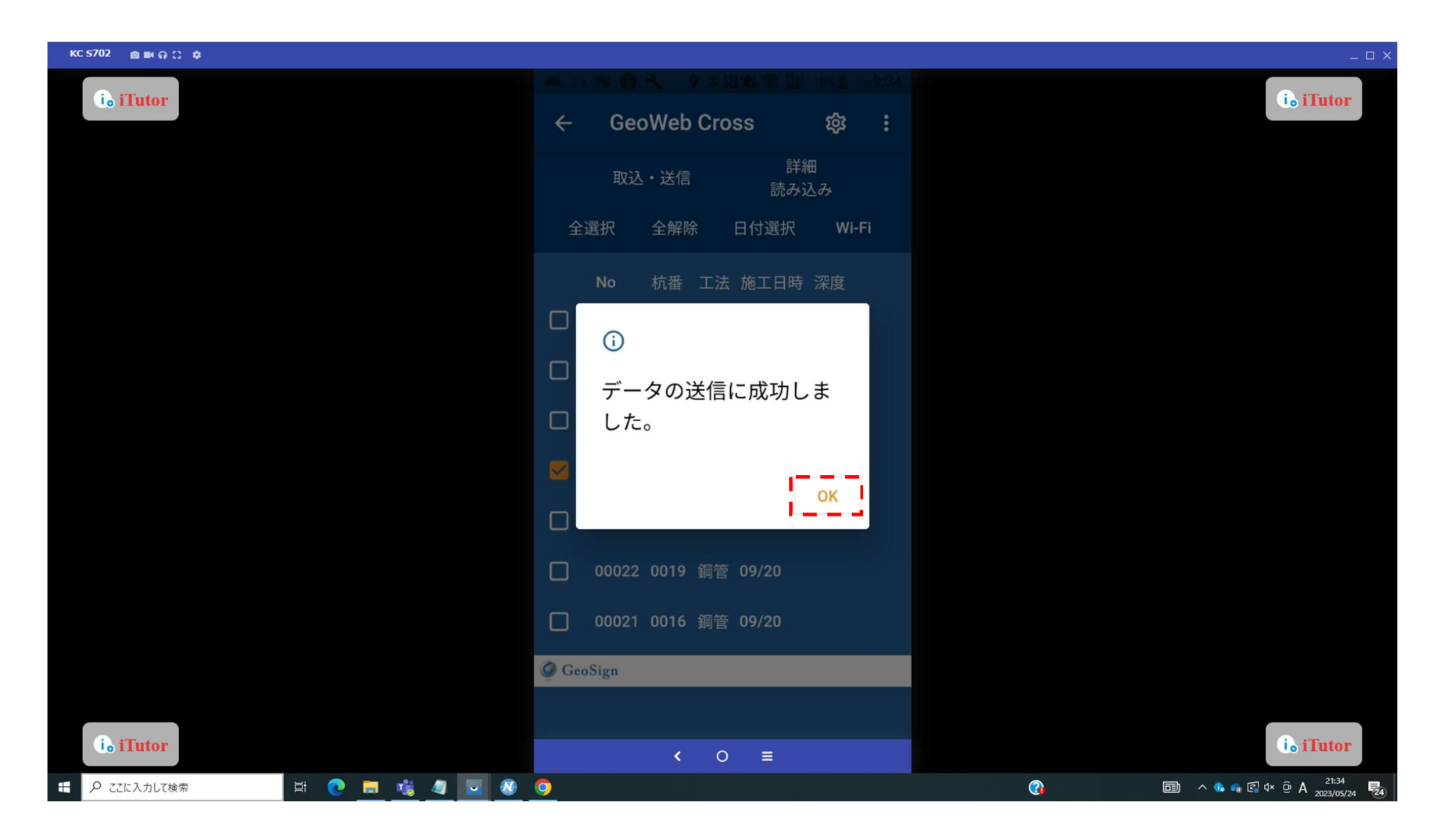

## 施工データ送信 データ送信後は物件情報画面に戻ります。

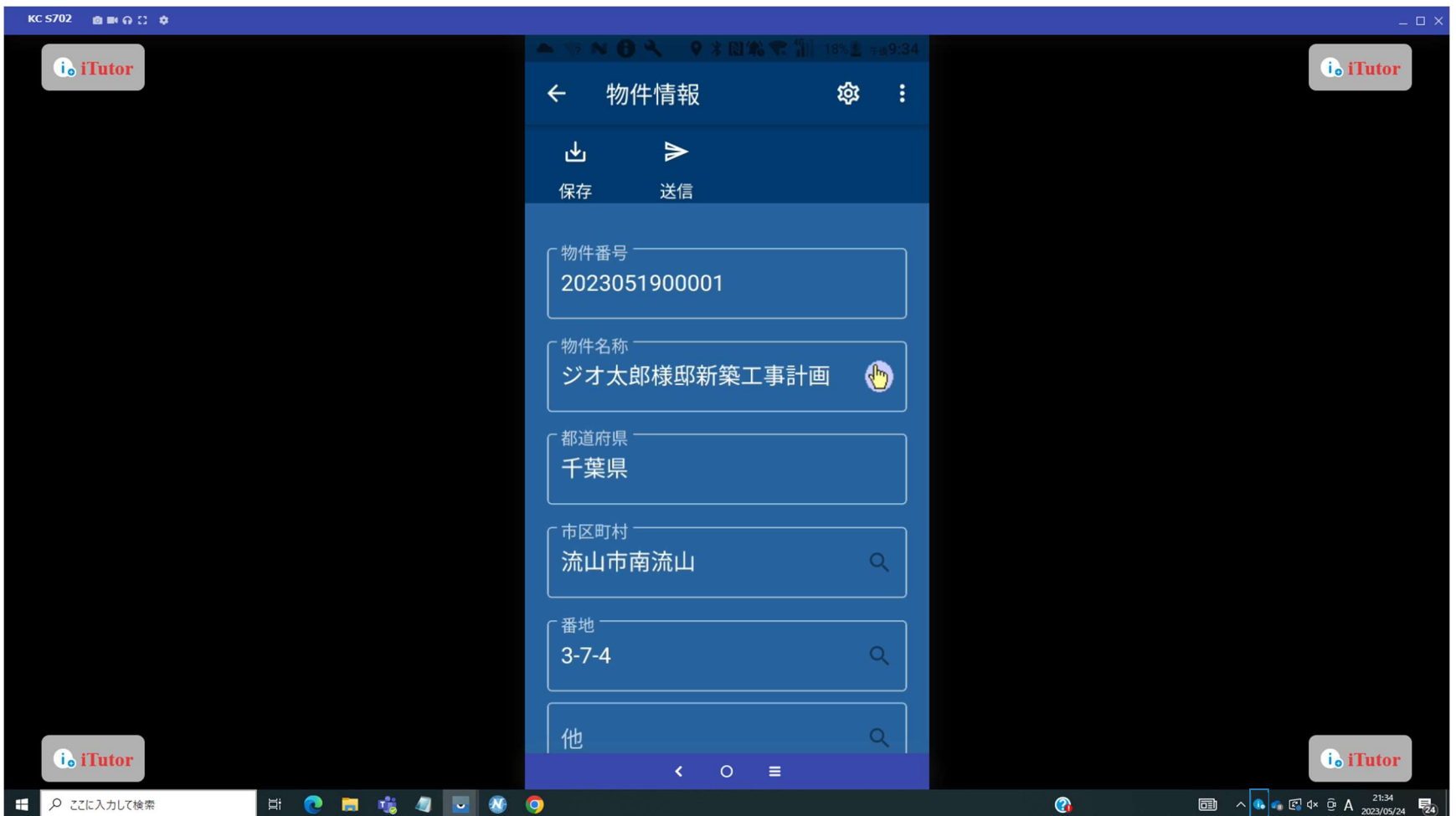